# **H3\_Teléfono del hotel Manual de usuario\_V1.0**

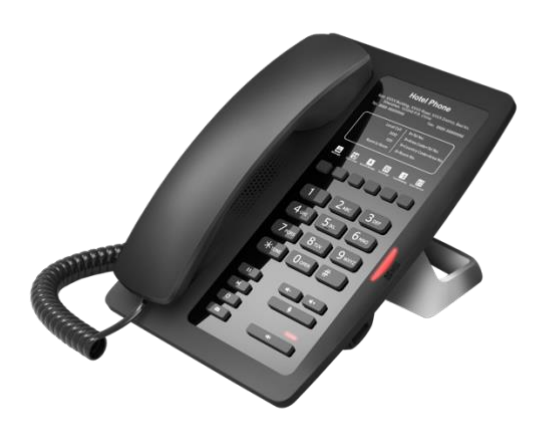

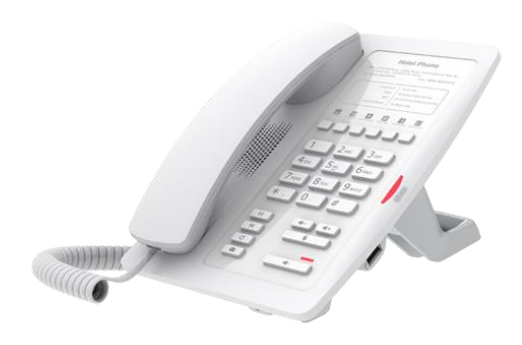

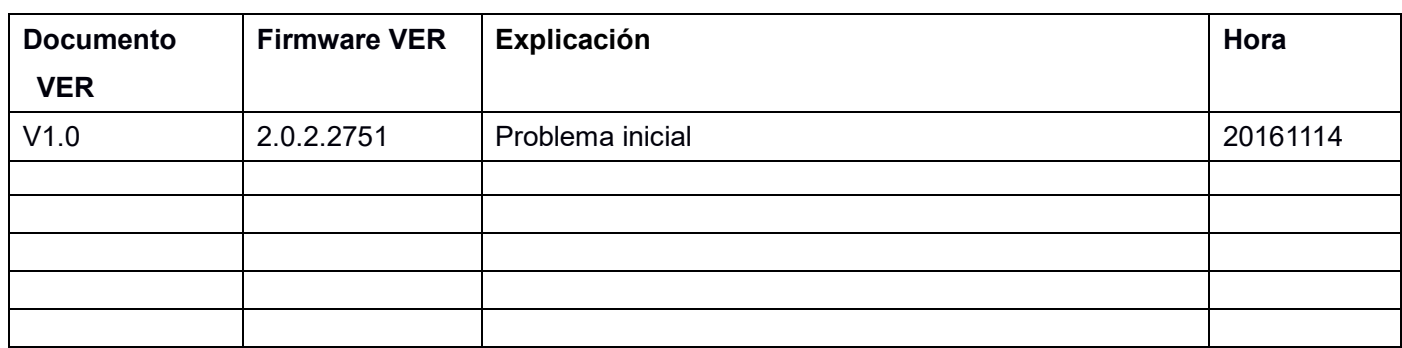

# Tabla de contenidos

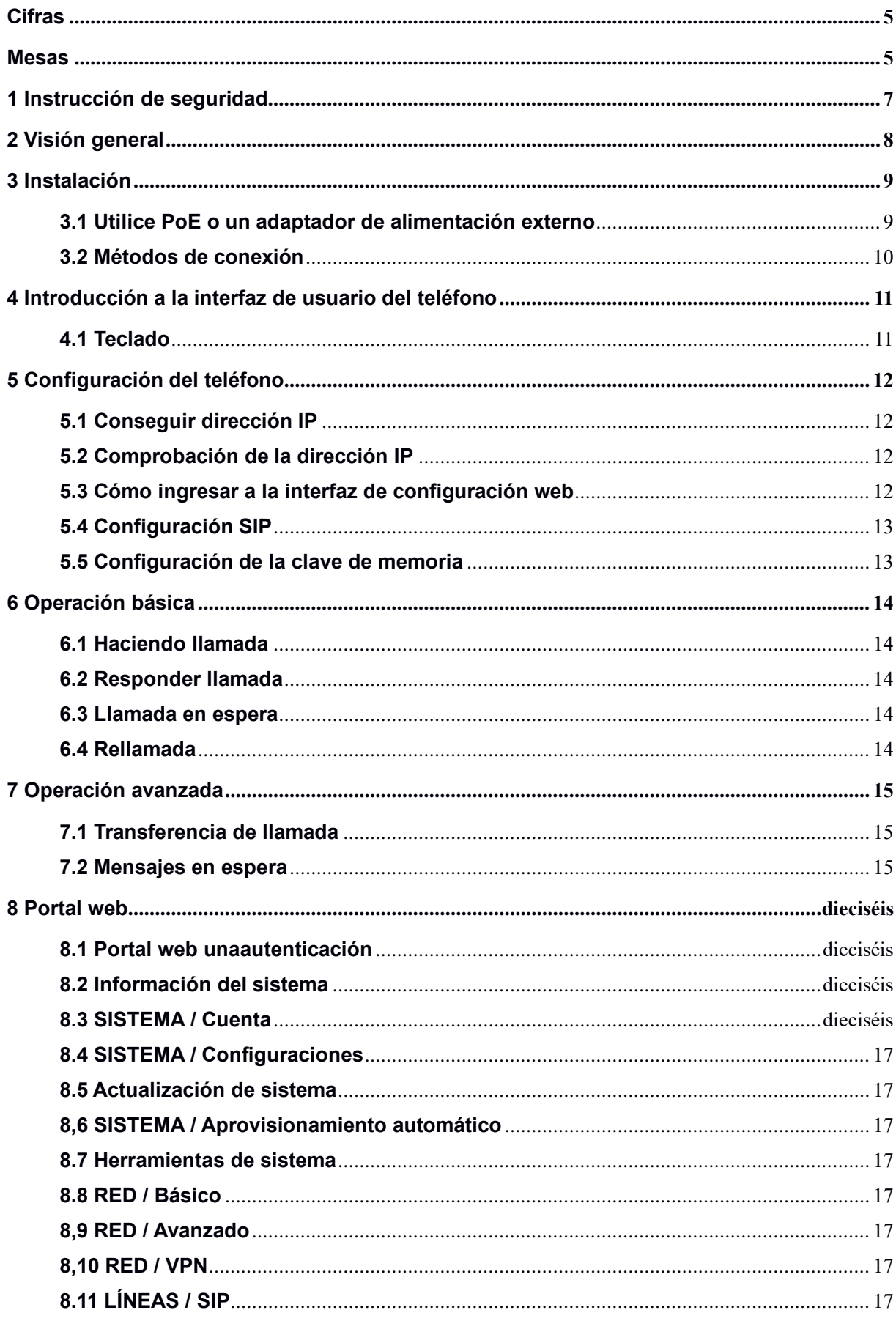

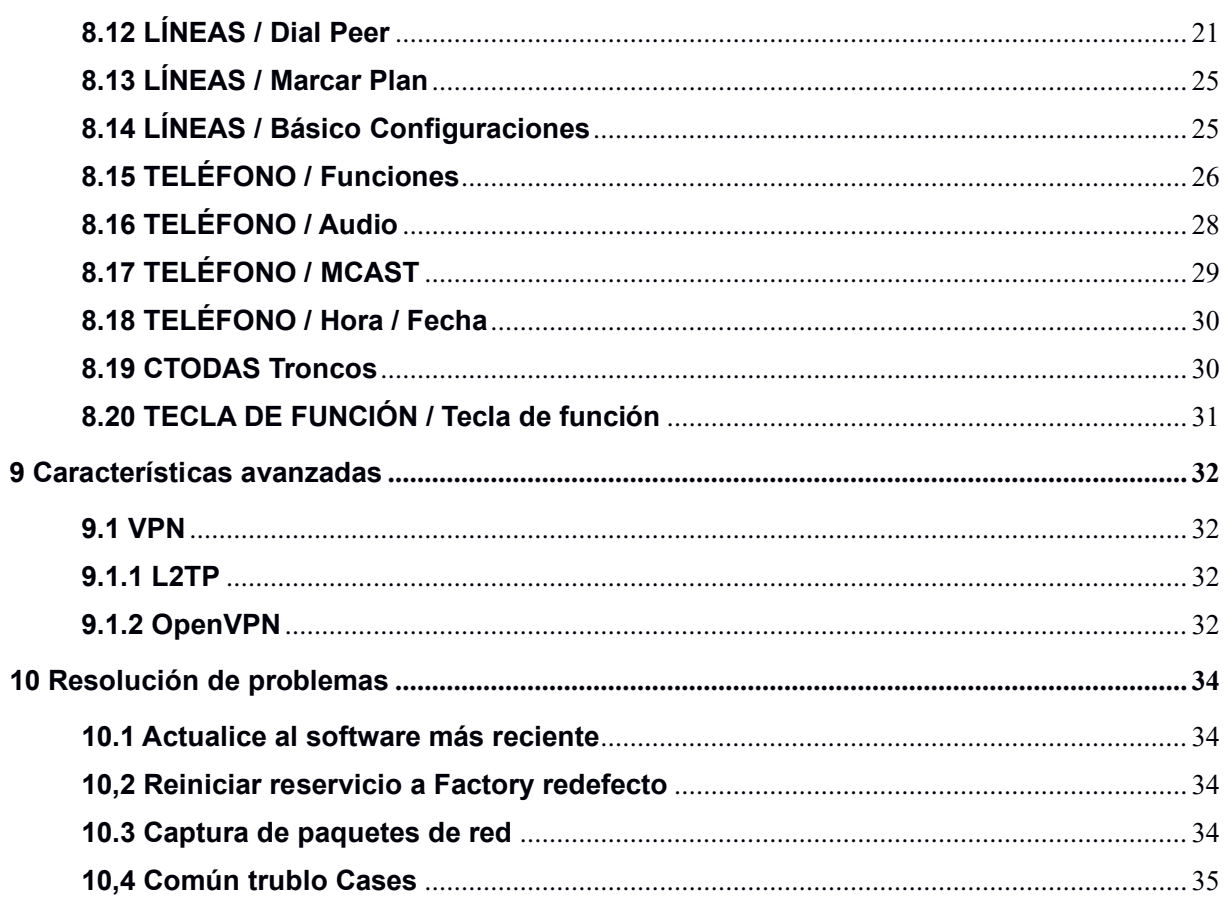

# <span id="page-4-0"></span>**Cifras**

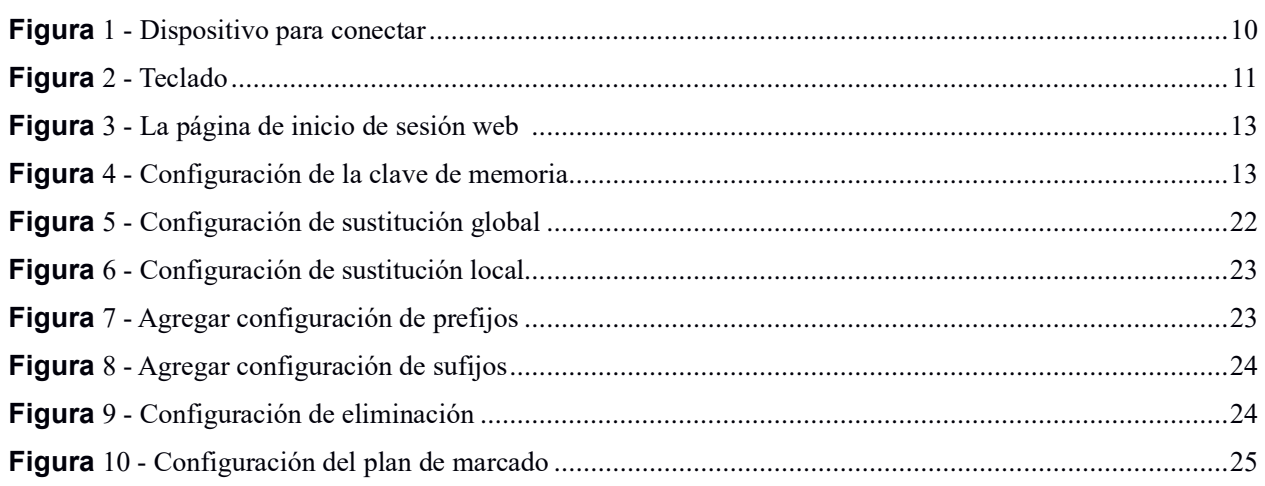

# <span id="page-5-0"></span>**Mesas**

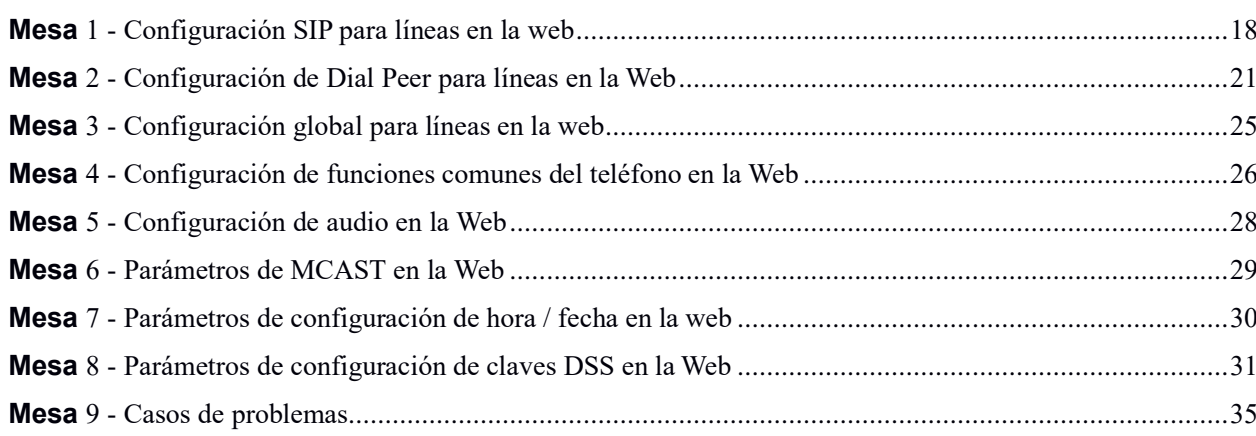

# <span id="page-6-0"></span>1 **Instrucción de seguridad**

Lea los siguientes avisos de seguridad antes de instalar o usar esta unidad. Son cruciales para el funcionamiento seguro y confiable del dispositivo.

- Utilice la fuente de alimentación externa que se incluye en el paquete. Otra fuente de alimentación puede dañar el teléfono, afectar el comportamiento o inducir ruido.
- Antes de utilizar la fuente de alimentación externa incluida en el paquete, compruebe el voltaje de alimentación de su hogar. Un voltaje de alimentación inexacto puede provocar incendios y daños.
- No dañe el cable de alimentación. Si el cable de alimentación o el enchufe están dañados, no los utilice, puede provocar un incendio o una descarga eléctrica.
- No deje caer, golpee ni sacuda el teléfono. Un manejo brusco puede romper las placas de circuitos internos.
- Este teléfono está diseñado para uso en interiores. No instale el dispositivo en lugares donde haya luz solar directa. Tampoco coloque el dispositivo sobre alfombras o cojines. Puede provocar un incendio o avería.
- Evite exponer el teléfono a temperaturas altas o por debajo de 0℃ o alta humedad.
- Evite mojar la unidad con cualquier líquido.
- No intente abrirlo. La manipulación no experta del dispositivo podría dañarlo. Consulte a su distribuidor autorizado para obtener ayuda; de lo contrario, podría provocar un incendio, descargas eléctricas y averías.
- No use productos químicos fuertes, solventes de limpieza o detergentes fuertes para limpiarlo. Límpielo con un paño suave ligeramente humedecido en una solución de agua y jabón suave.
- Cuando haya relámpagos, no toque el enchufe de alimentación, puede causar una descarga eléctrica.
- No instale este teléfono en un lugar mal ventilado. Se encuentra en una situación que podría causarle lesiones corporales. Antes de trabajar en cualquier equipo, tenga en cuenta los peligros relacionados con los circuitos eléctricos y familiarícese con las prácticas estándar para prevenir accidentes.

# <span id="page-8-0"></span>2 **Visión general**

H3 es los nueva serie de teléfonos diseñado para hoteles. Su apariencia elegante y contemporánea, su excelente calidad de voz y su potente funcionalidad, junto con las plataformas de comunicaciones integradas correspondientes, pueden reemplazar a los teléfonos tradicionales y convertirse en una nueva generación de equipos terminales inteligentes. admitirá la mayoría de los requisitos de la aplicación. Además, tiene una excelente calidad de llamada.

El H3 logró poderosas funciones de telefonía al combinar la plataforma de comunicaciones y funciones como transferencia de llamadas, línea directa, correo de voz, retención de llamadas y más. Los teléfonos IP H3 admiten 6 teclas programables, que se pueden definir de acuerdo con las necesidades del hotel, por ejemplo, se pueden programar con una línea directa de servicio de equipos (limpieza, ticketing, centralita, alimentos y bebidas, etc.) o características especiales del hotel ( despertador, buzón de voz, etc.) Además, cuenta con un puerto USB para cargar tu teléfono móvil.

Para ayudar a algunos usuarios interesados a leer todos los detalles del producto, este manual de usuario se proporciona como guía de referencia del usuario. Aún así, es posible que el documento no esté actualizado con el software recién lanzado, así que por favor descargue la actualización.lo último manual de usuario del sitio web, o póngase en contacto con el soporte si tiene alguna pregunta utilizando H3.

# <span id="page-9-0"></span>3 **Instalación**

# <span id="page-9-1"></span>3.1 **Utilice PoE o un adaptador de alimentación externo**

H3, llamado como 'el dispositivo' de aquí en adelante, admite dos modos de fuente de alimentación, fuente de alimentación del adaptador de alimentación externo y apoya Conmutador compatible con 802.3af Clase 2 Power over Ethernet (PoE).

La fuente de alimentación PoE ahorra el espacio y el costo de proporcionar al dispositivo una toma de corriente adicional. Con un conmutador PoE, el dispositivo se puede alimentar a través de un solo cable Ethernet que también se utiliza para la transmisión de datos. Al conectar el sistema UPS al conmutador PoE, el dispositivo puede seguir funcionando en caso de corte de energía al igual que un teléfono PSTN tradicional que funciona con la línea telefónica.

Para los usuarios que no tienen equipo PoE, la alimentación tradicional se adaptamidebe usarse r. Si el dispositivo está conectado a un interruptor PoE y un adaptador de corriente al mismo tiempo, el adaptador de corriente se utilizará con prioridad y cambiará a la fuente de alimentación PoE en caso de fallo de alimentación en el adaptador de corriente.

Utilice el adaptador de corriente suministrado y el conmutador PoE cumplió con las especificaciones para garantizar que el dispositivo funcionara correctamente.

# <span id="page-10-0"></span>3.2 **Métodos de conexión**

Conecte el adaptador de corriente, red, PC, y auricular a los puertos correspondientes como se describe en la siguiente imagen.

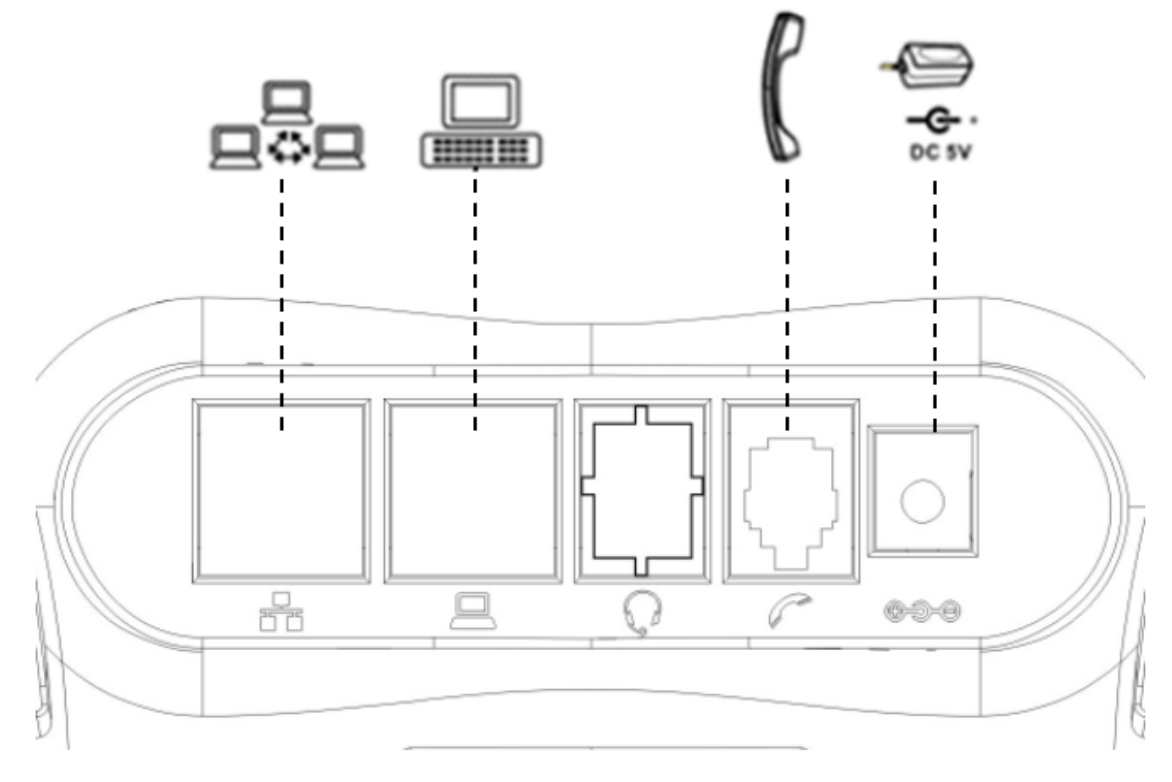

<span id="page-10-1"></span>**Figura 1 - Conectando al dispositivo**

# <span id="page-11-0"></span>4 **Introducción a la interfaz de usuario del teléfono**

# 4.1 **Teclado**

<span id="page-11-1"></span>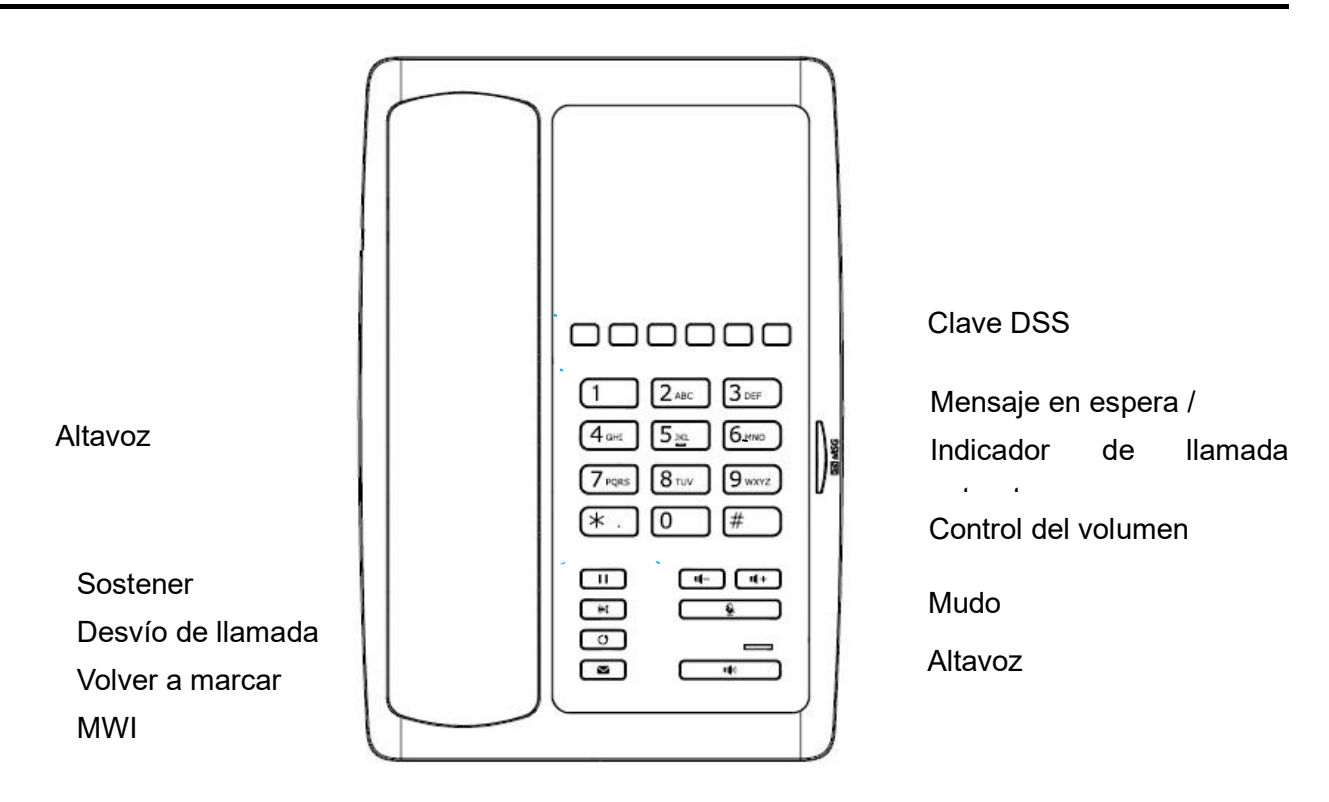

#### <span id="page-11-2"></span>**Figura 2 - teclado**

La imagen de arriba muestra el diseño del teclado del dispositivo. Cada tecla proporciona su propia función específica. El usuario debe consultar la ilustración en esta sección sobre el uso de cada tecla y la descripción en este documento sobre cada función.

Indicador de mensaje en espera / llamada entrante: la luz parpadea cuando suena el teléfono para las llamadas entrantes. Cuando el sistema telefónico admite la función de indicación de mensajes en espera (MWI) y hay algunos mensajes de voz, la luz también parpadeará.

- Estándar ttelefono keys Las 12 teclas de teléfono estándar ofrecen la misma función que los teléfonos estándar
- Volver a marcar Al presionar el botón 'Volver a marcar', el usuario puede volver a marcar el último número marcado.
- MWI Cuando tenga un mensaje de voz, presione "información" llave, tú lata consultar el mensaje.
- Manos libres Al presionar este botón una vez, el usuario puede encender el canal de audio de manos libres
- Silenciar micrófono El usuario puede silenciar el micrófono con este botón durante el modo de conversación.
- Volumen / + En espera, sonando, pantalla de configuración de timbre, el usuario puede presionar los 2 botóns para bajar / aumentar el volumen del tono de llamada, en la pantalla de ajuste de volumen de audio y conversación, el usuario puede presionar estos botones para bajar / aumentar el volumen de

audio.

# <span id="page-13-0"></span>5 **Ajustes de teléfono**

Para que el dispositivo esté listo para realizar y recibir llamadas telefónicas, el dispositivo debe estar configurado con las configuraciones de red correctas y la línea debe estar configurada con un servicio SIP. El SIP debe estar configurado correctamente para poder brindar servicio de telefonía.

# <span id="page-13-1"></span>5.1 **Consiguiendo dirección IP**

DHCP es la configuración predeterminada en la red y el teléfono obtendrá la dirección IP del servidor DHCP (enrutador) después de la línea conectada.

Hay tres modos de configuración de IP comunes.

- Protocolo de configuración dinámica de host (DHCP): este es el modo de configuración automática al obtener configuraciones de red de un servidor DHCP. Los usuarios no necesitan configurar ningún parámetro manualmente. Todos los parámetros de configuración se obtendrán del servidor DHCP y se aplicarán al dispositivo. Esto se recomienda para la mayoría de los usuarios.
- Configuración de IP estática: esta opción permite al usuario configurar cada parámetro de IP manualmente, incluida la dirección IP, la máscara de subred, la puerta de enlace predeterminada y los servidores DNS. Esto generalmente se usa en un entorno de oficina o por usuarios avanzados.
- PPPoE: esta opción la utilizan a menudo los usuarios que conectan el dispositivo a un módem o enrutador de banda ancha. Para establecer una conexión PPPoE, el usuario debe configurar el nombre de usuario y la contraseña proporcionados por el proveedor de servicios.

# <span id="page-13-2"></span>5.2 **Comprobando la dirección IP**

Levante el auricular o presione la tecla de manos libres, ingrese el botón "# \* 111", luego podrá escuchar la información de voz de la dirección IP.

# <span id="page-13-3"></span>5.3 **Cómo ingresar a la interfaz de configuración web**

Configure el teléfono a través de la interfaz web.

- Conecte el teléfono y la PC en la misma LAN.
- Ejecute el IE en la PC e ingrese la IP del teléfono en la barra de direcciones.
- Ingrese el nombre de usuario y la contraseña, ambos son admin.
- Haga clic en el botón Iniciar sesión para ingresar a la interfaz de configuración web.

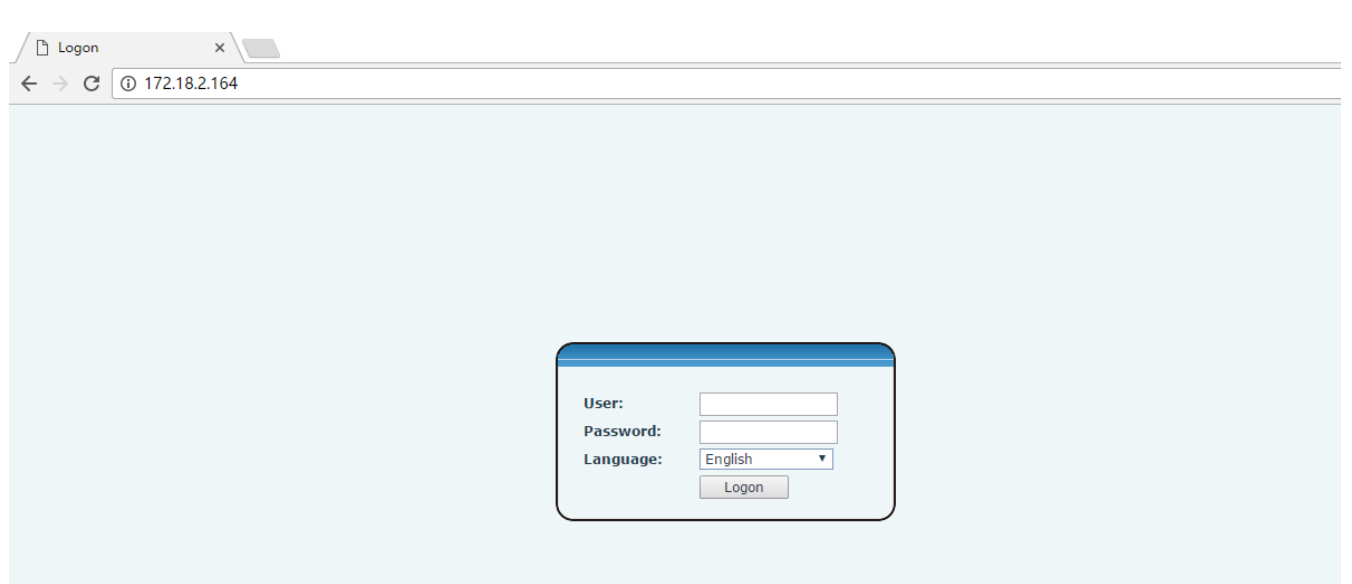

#### <span id="page-14-2"></span>**Figura 3 - La página de inicio de sesión web**

## <span id="page-14-0"></span>5.4 **Configuración SIP**

Ingrese a la interfaz de configuración web, seleccione Línea-> SIP y complete los elementos a continuación.

- Dirección del servidor  $\bullet$
- Nombre de la cuenta  $\bullet$
- Número de teléfono  $\bullet$
- Contraseña  $\bullet$

Haga clic en el botón "Aplicar" para guardar la configuración, puede marcar después de que el estado del registro sea "Registrado" con color rojo.

## <span id="page-14-1"></span>5.5 **Ajuste de la clave de memoria**

Ingrese a la interfaz de configuración web, seleccione Tecla de función-> Tecla de función.

Seleccione la función y complete el número en los elementos de "valor".

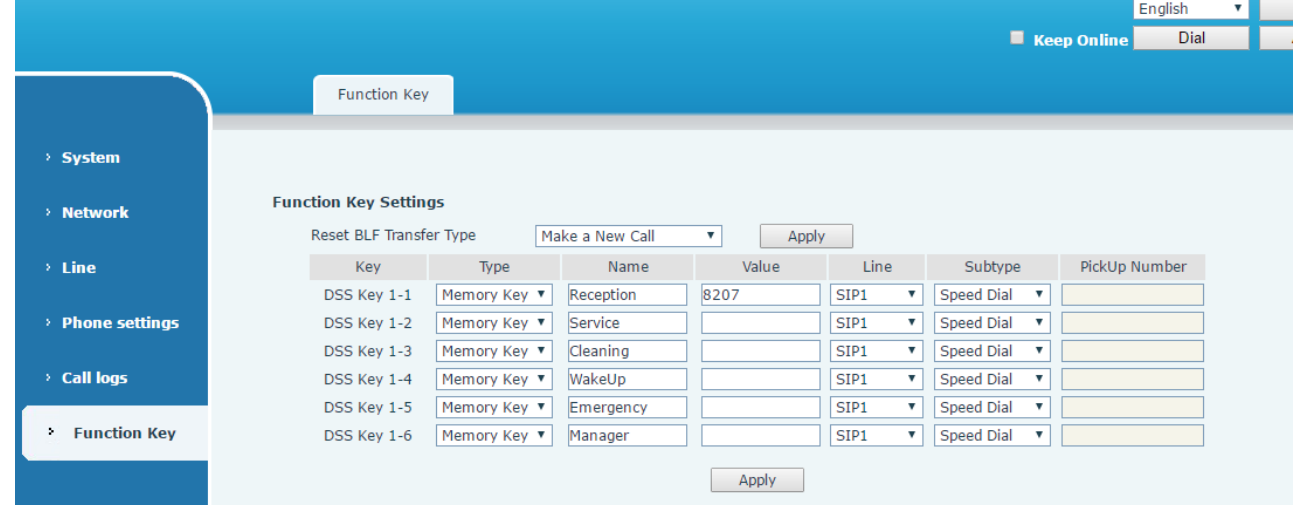

<span id="page-15-0"></span>**Figura 4 - Configuración de clave de memoria**

# <span id="page-16-0"></span>6 **Operación básica**

# <span id="page-16-1"></span>6.1 **Haciendo llamada**

Hay dos formas de hacer una llamada, usando el teclado de marcación o el botón de memoria.

- Levante el auricular o presione la tecla de manos libres.  $\bullet$
- Marque el número en el teclado de marcación o presione la tecla de memoria, termine con # como  $\bullet$ predeterminado.
- Finalice una llamada, cuelgue el auricular.

# <span id="page-16-2"></span>6.2 **Responder llamada**

Cuando suena su teléfono y la luz parpadea.

- Levante el auricular o la tecla de manos libres y comience a hablar.  $\bullet$
- Finalice una llamada, cuelgue el auricular.

## <span id="page-16-3"></span>6.3 **Llamada en espera**

- Durante una llamada, presione la tecla Espera; la llamada se mantendrá en espera.
- Para recuperar una llamada retenida, presione la tecla Retener nuevamente.

## <span id="page-16-4"></span>6.4 **Rellamada**

Presione volver a marcar para marcar el último número que marcó.

- Levante el auricular o la llave de manos libres.
- Presione la tecla Volver a marcar para marcar el último número que marcó.

# <span id="page-17-0"></span>7 **Operación avanzada**

# <span id="page-17-1"></span>7.1 **Transferencia de llamada**

Transferencia ciega  $\bullet$ 

Durante una llamada, desea transferir la llamada a otra sin hablar.

- Presione la tecla Transferir, obtenga el segundo tono de marcación y la primera llamada se retiene  $\blacktriangleright$ automáticamente。
- Marque el número al que desea transferir y luego presione # o el botón Transferir。  $\blacktriangleright$
- $\blacktriangleright$ Escuchará el tono de ocupado, la llamada se ha transferido correctamente.
- Transferencia asistida

Durante una llamada, desea transferir la llamada a otra después de hablar.

- $\blacktriangleright$ Presione la tecla Transferir, obtenga el segundo tono de marcación y la primera llamada se retiene automáticamente.
- Marque el número al que desea transferir, presione la tecla Volver a marcar, la segunda llamada  $\blacktriangleright$ conectada
- $\blacktriangleright$ Presione la tecla Transferir nuevamente, escuchará el tono de ocupado, la llamada se transfirió con éxito.

## <span id="page-17-2"></span>7.2 **Mensajes en espera**

Cuando el indicador LED parpadea y no hay ninguna llamada entrante, debe marcar el código de acceso a la función para recuperar el mensaje. Una vez que se hayan recuperado los mensajes, las luces se detendrán. Puede guardar su código de acceso a la función de mensajes en espera en un botón de memoria, cuando escucha mensajes de voz normalmente.

# <span id="page-18-0"></span>8 **Portal web**

## <span id="page-18-1"></span>8.1 **Portal web Autenticación**

El usuario puede iniciar sesión en el portal web del dispositivo para administrar el dispositivo o el perfil del usuario. El usuario debe proporcionar el nombre de usuario y la contraseña correctos para poder iniciar sesión.

# <span id="page-18-2"></span>8.2 **Información del sistema**

El usuario puede obtener la información del sistema del dispositivo en esta página, incluida.

- Modelo
- versión del hardware п
- Versión del software П
- $\mathbf{r}$ Tiempo de actividad
- Último tiempo de actividad
- MEMInfo

Y también resumen del estado de la red,

- Red Modo П
- **MAC**
- IP
- Máscara de subred
- Puerta de enlace predeterminada

Además, resumen de Estado de la cuenta SIP,

- Usuario SIP
- П Estado de la cuenta SIP (registrado / no aplicado / probando / tiempo de espera)

## <span id="page-18-3"></span>8.3 **SISTEMA / Cuenta**

El usuario puede cambiar su contraseña de autenticación web en esta página.

Para los usuarios con privilegios de administrador, el usuario también puede administrar cuentas de usuario agregando o eliminando una cuenta de usuario y asignando privilegios y contraseñas a una nueva cuenta. Hay dos tipos de privilegios de usuario, administradores y usuarios. Si se crea una cuenta de usuario como privilegio de usuario, esta cuenta tendrá acceso limitado al dispositivo y no podrá cambiar algunas configuraciones del dispositivo.

La cuenta de usuario se puede utilizar para operar el dispositivo o acceder al portal web del dispositivo iniciando sesión en el dispositivo o en su web. El usuario debe iniciar sesión en el portal web del dispositivo con su nombre de usuario y contraseña web.

#### **¡DARSE CUENTA! El dispositivo se envía con una cuenta de usuario de administrador**

**predeterminada.El nombre de usuario y la contraseña de la cuenta predeterminada es 'admin' que se ha impreso en la etiqueta de marca y modelo en la parte inferior del dispositivo.**

### <span id="page-19-0"></span>8.4 **SISTEMA / Configuraciones**

Usuarios con unaEl privilegio de administrador puede exportar o importar la configuración del dispositivo en esta página y restablecer el dispositivo a los valores predeterminados de fábrica.

## <span id="page-19-1"></span>8.5 **Actualización de sistema**

El dispositivo admite la actualización en línea al verificar periódicamente la versión de lanzamiento del software en el servidor en la nube. Mientras tanto, el usuario puede descargar el software y actualizar el dispositivo manualmente cuando hay problemas para que el dispositivo se conecte al servidor en la nube.

#### <span id="page-19-2"></span>8.6 **SISTEMA / Aprovisionamiento automático**

La configuración de Aprovisionamiento automático ayuda al administrador de TI o al proveedor de servicios a implementar y administrar fácilmente los dispositivos en un volumen masivo.

## <span id="page-19-3"></span>8.7 **Herramientas de sistema**

Las herramientas proporcionadas en esta página ayudan a los usuarios a identificar problemas en la resolución de problemas. Por favor refiérase a**10** para más detalles.

## <span id="page-19-4"></span>8.8 **RED / Básico**

<span id="page-19-5"></span>El usuario puede configurar el tipo de conexión de red y los parámetros en esta página.

## 8.9 **RED / Avanzado**

El administrador de TI suele configurar la configuración avanzada de la red para mejorar la calidad del servicio del dispositivo.

## <span id="page-19-6"></span>8.10 **RED / VPN**

El usuario puede configurar una conexión VPN en esta página. Por favor refiérase a**9.1** para más detalles.

# <span id="page-20-0"></span>8.11 **LÍNEAS / SIP**

los sorbo El servicio de la línea se configura en esta página..

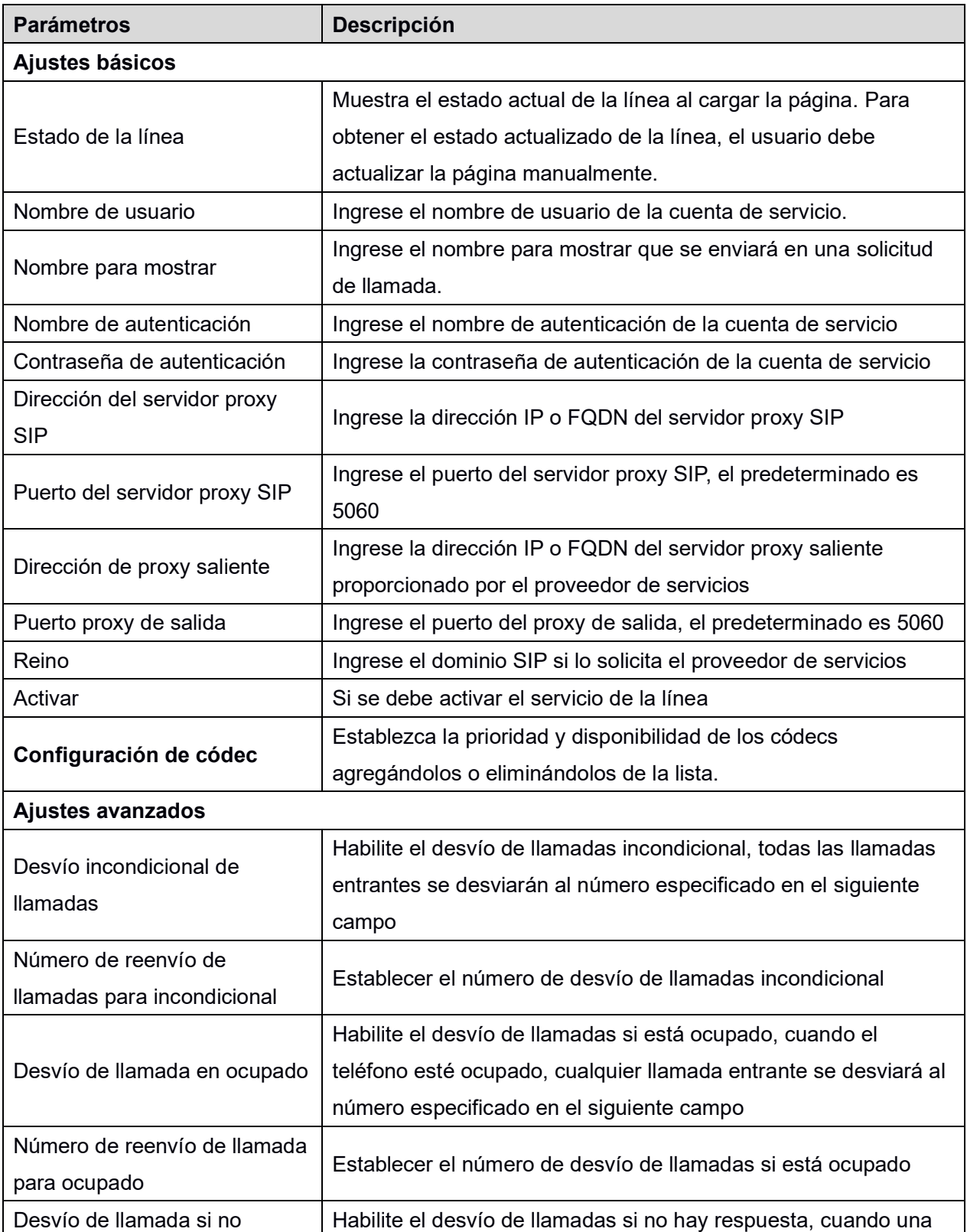

#### <span id="page-20-1"></span>**Mesa 1 - Configuración SIP para líneas en la web**

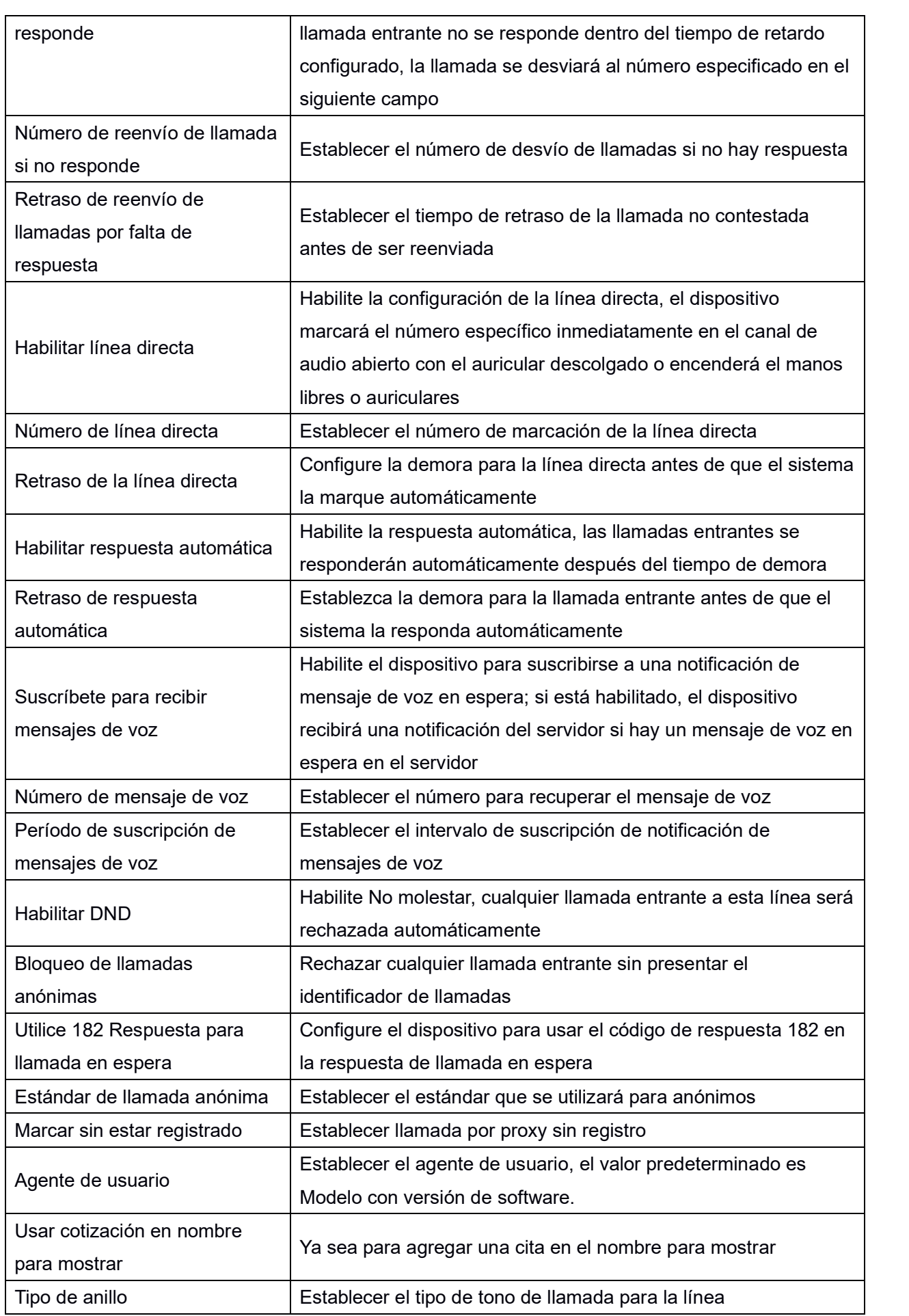

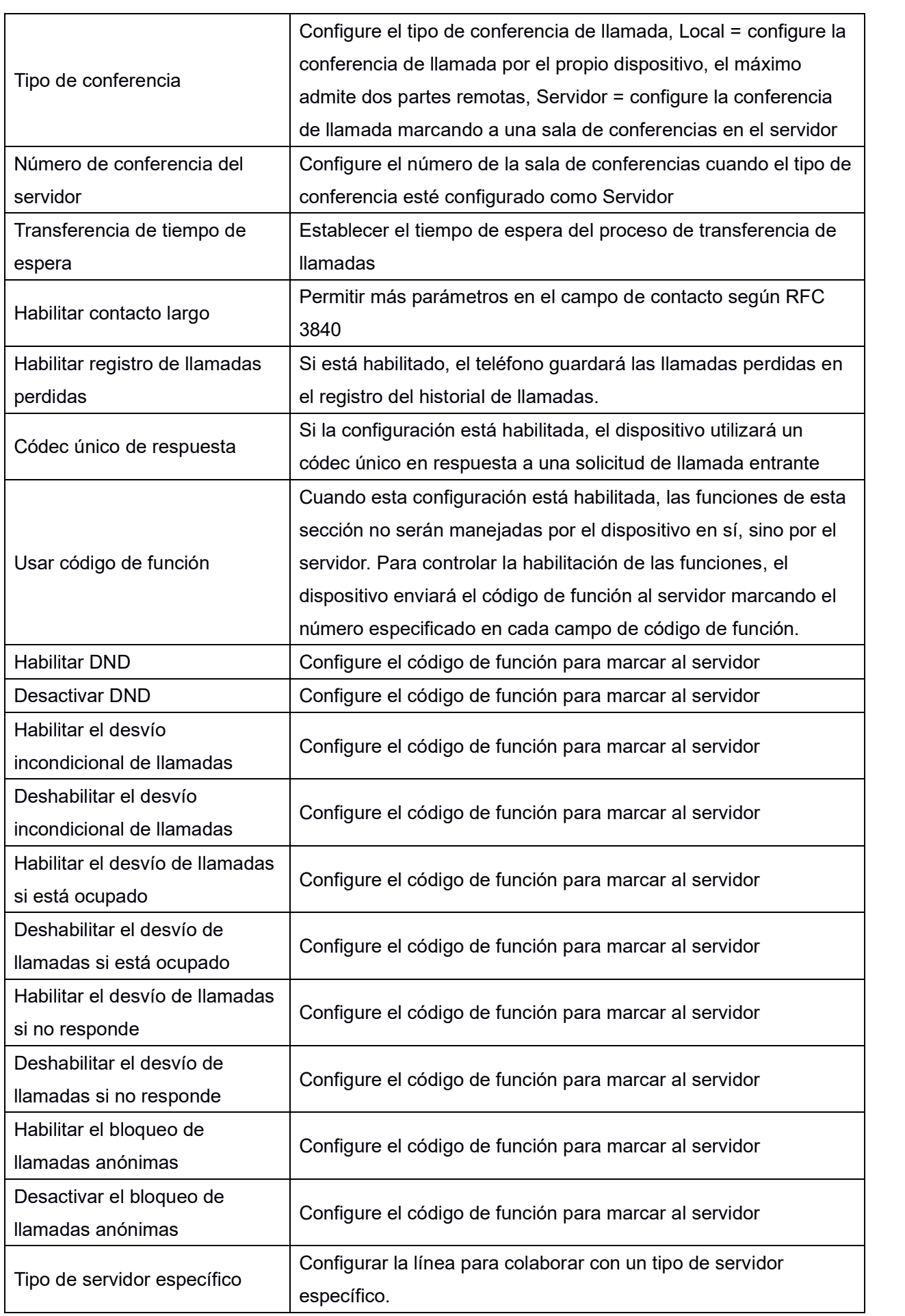

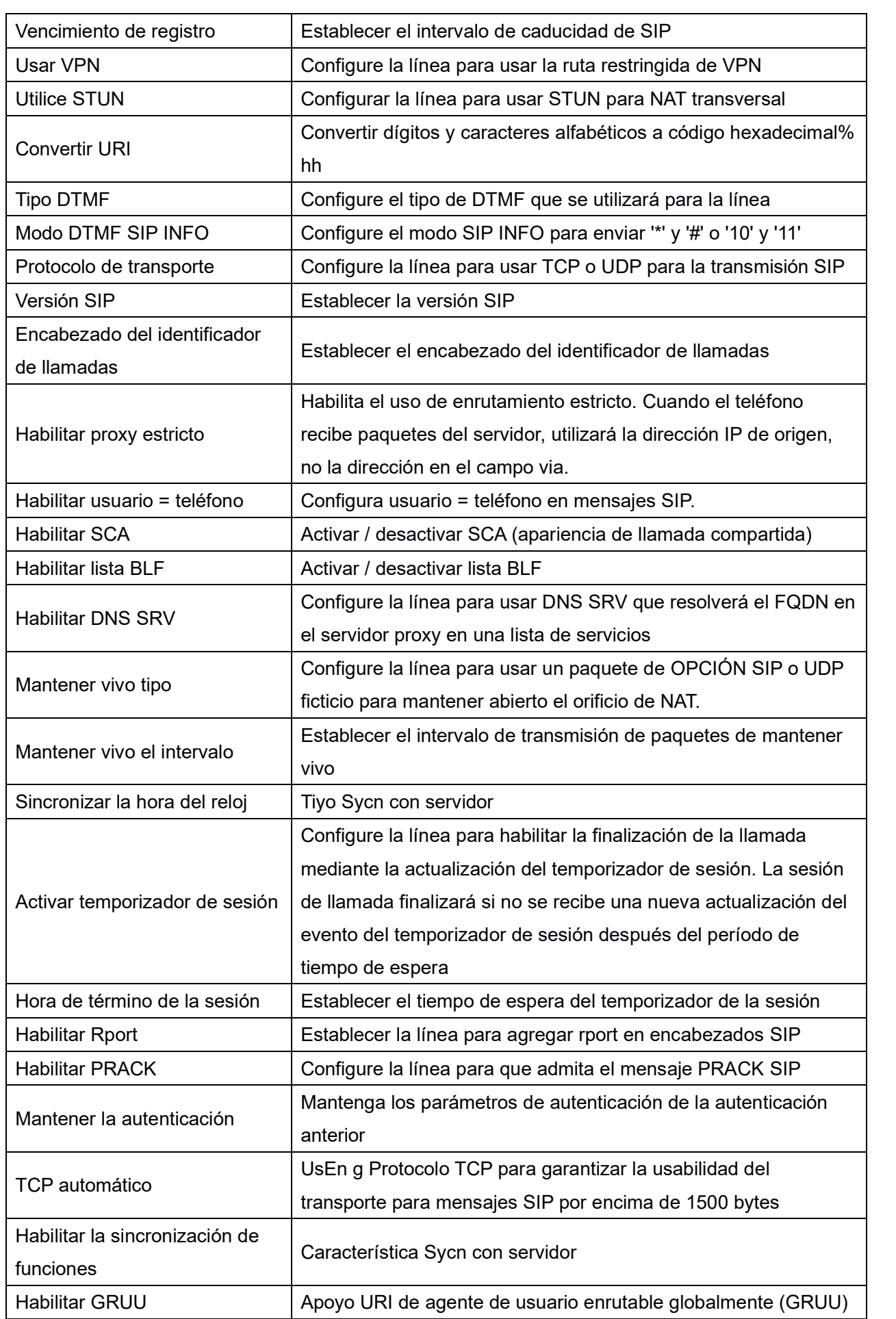

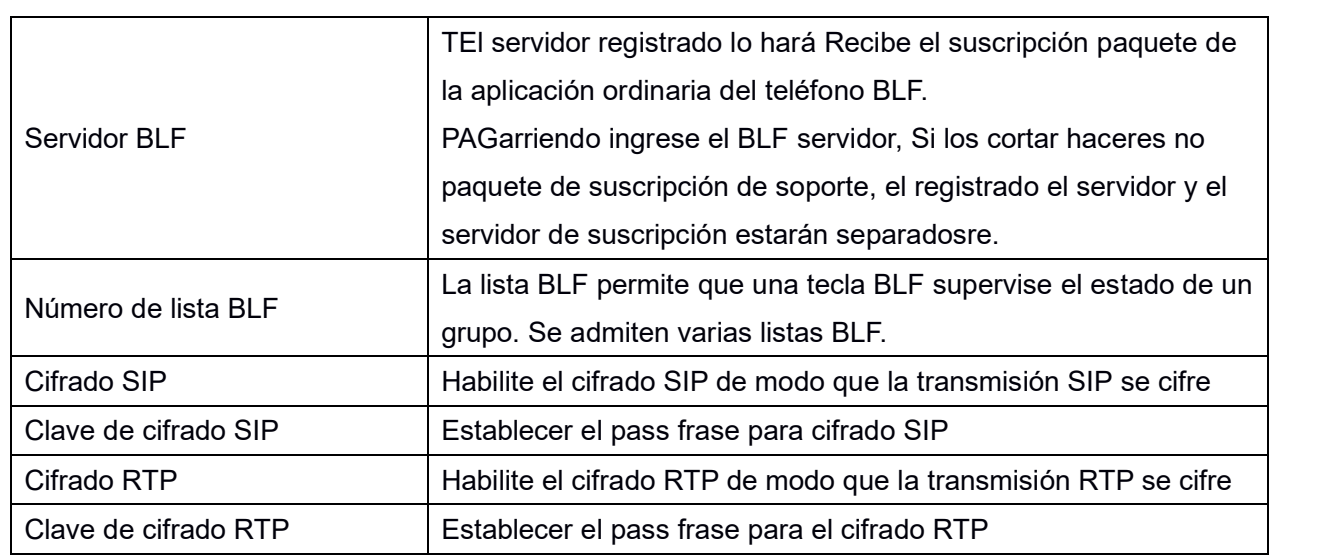

# <span id="page-24-0"></span>8.12 **LÍNEAS / Dial Peer**

Esta funcionalidad le ofrece una regla de marcación más flexible, puede consultar la siguiente contenido para saber cómo usar esta regla de marcación.

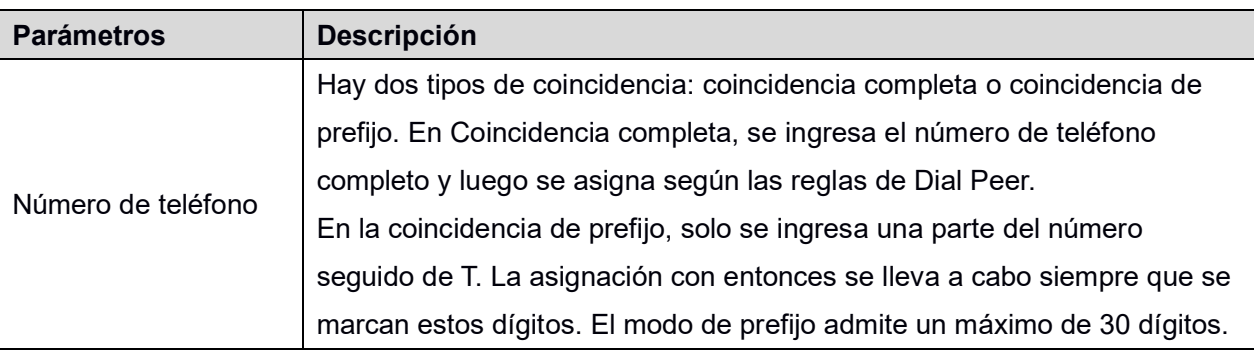

#### <span id="page-24-1"></span>**Mesa 2 - Configuración de Dial Peer para líneas en la Web**

Nota: Se utilizan dos caracteres especiales diferentes.

- x: coincide con cualquier dígito que se marque. Е
- $\blacksquare$ []: Especifica un rango de números que se van a comparar. Puede ser un rango, una lista de rangos separados por comas o una lista de dígitos.

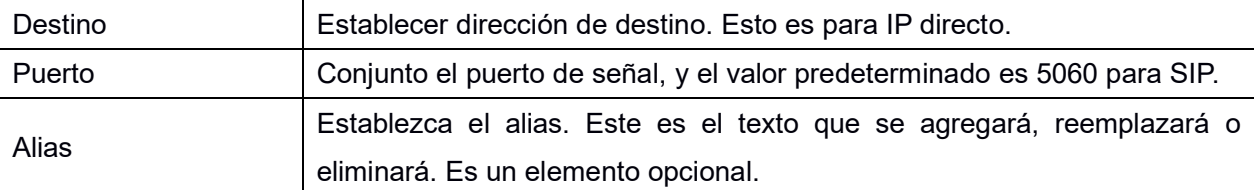

Nota: hay cuatro tipos de alias.

- all: xxx xxx reemplazará el número de teléfono.  $\blacksquare$
- $\blacksquare$ add: xxx - xxx se marcará antes que cualquier número de teléfono.
- del –Los caracteres se eliminarán del número de teléfono. П
- rep: xxx xxx se sustituirá por los caracteres especificados. $\blacksquare$

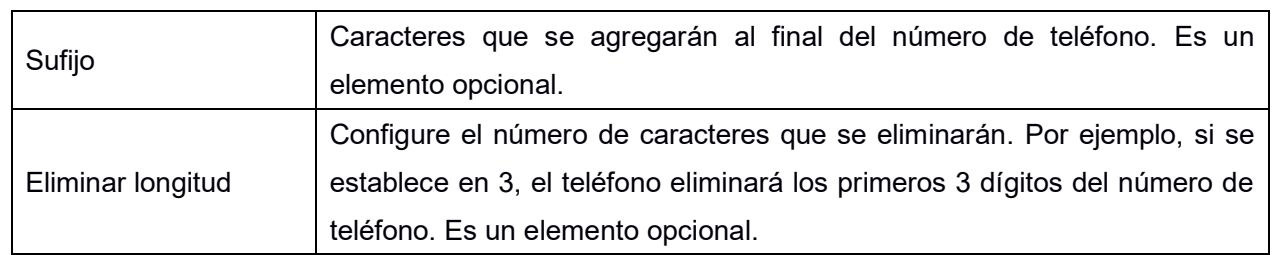

#### **Ejemplos de diferentes aplicaciones de alias**

Esta función permite al usuario crear reglas para facilitar la marcación. Hay varias opciones diferentes para las reglas de marcación. Los ejemplos a continuación mostrarán cómo funciona.

#### **Ejemplo 1: sustitución global**

Parece un atajo para marcar. Cuando el usuario marca "32", el número marcado será reemplazado por "833333". Pero si el usuario marca "322", el dispositivo aún enviará "322" en lugar de "8333332". Las reglas de reemplazo deben coincidir globalmente.

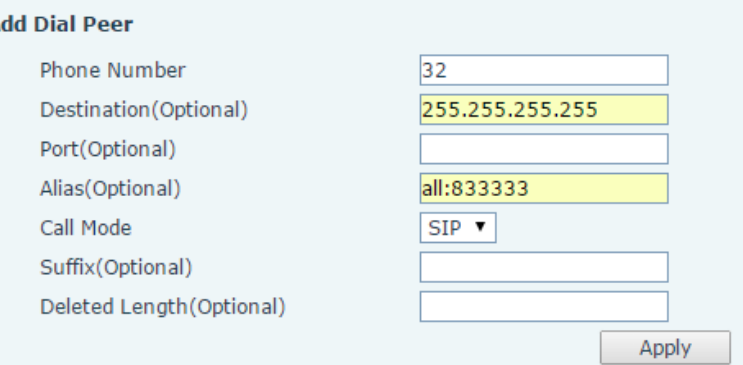

<span id="page-25-0"></span>**Figura 5 - Sustitución global Cconfiguración**

#### **Ejemplo 2: sustitución local**

Para marcar una llamada de larga distancia a Beijing, es necesario marcar el código de área 010 antes del número de teléfono local. El uso de esta función 1 se puede sustituir por 010. Por ejemplo, para llamar al 62213123 solo se necesitaría marcar 162213123 en lugar de 01062213123.

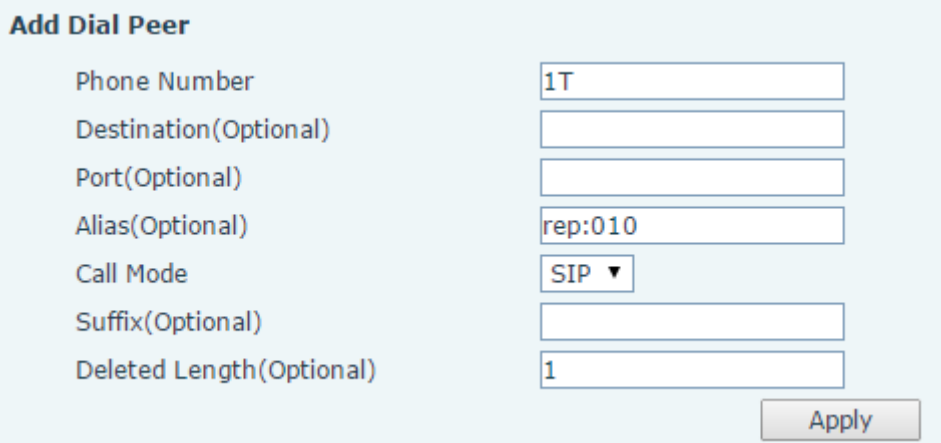

#### <span id="page-26-0"></span>**Figura 6 - Configuración de sustitución local**

#### **Ejemplo 3: Agregar prefijos**

Si el número marcado comienza con el número de prefijo fijo, el teléfono enviará su número de teléfono marcado agregando el número de prefijo automáticamente.

Por ejemplo, cuando los usuarios marcan "9312", el dispositivo enviará "0079312".

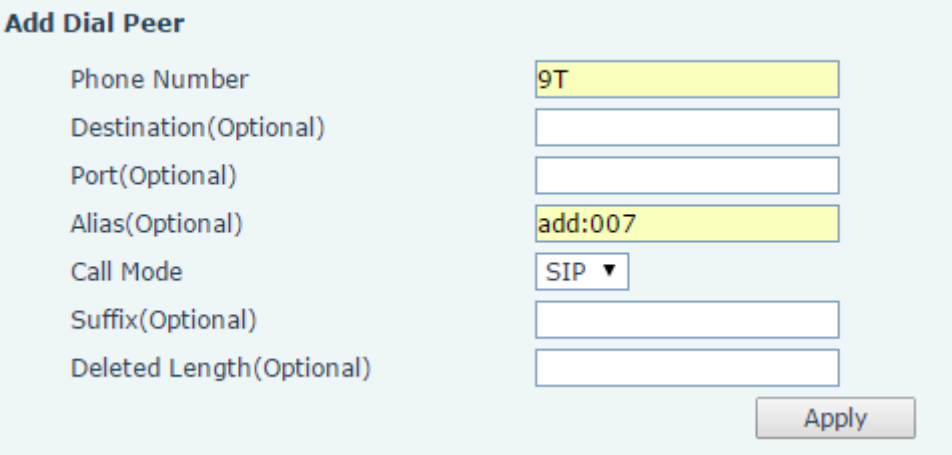

<span id="page-26-1"></span>**Figura 7 - Añadir PAGreparaciones Configuración**

#### **Ejemplo 4: agregar sufijos**

Si el número marcado termina con el número de sufijo fijo, el teléfono enviará su número de teléfono marcado agregando el número de sufijo automáticamente.

Por ejemplo, cuando los usuarios marcan "1383322", el dispositivo enviará "13833220088".

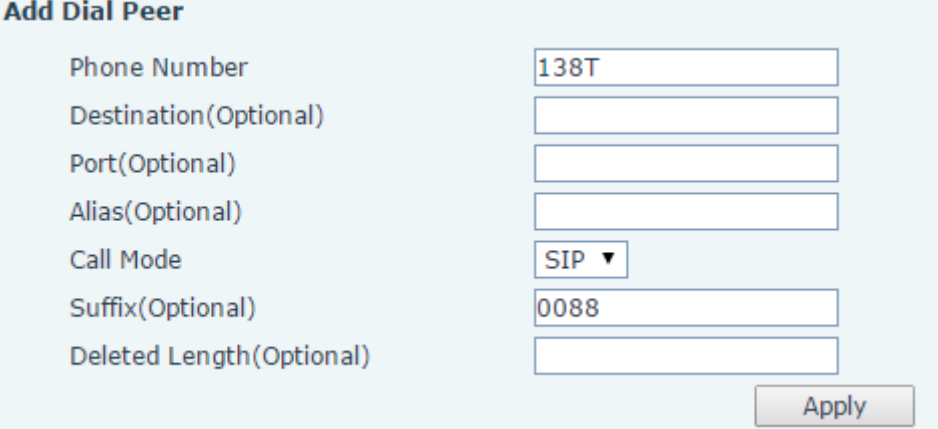

#### <span id="page-27-1"></span>**Figura 8 - Añadir Configuración de sufijos**

#### **Ejemplo 5: eliminación**

Si el número marcado termina con el número de prefijo fijo, el teléfono enviará su número de teléfono marcado eliminando el número de prefijo automáticamente.

Por ejemplo, cuando los usuarios marcan "98322", el dispositivo enviará "8322".

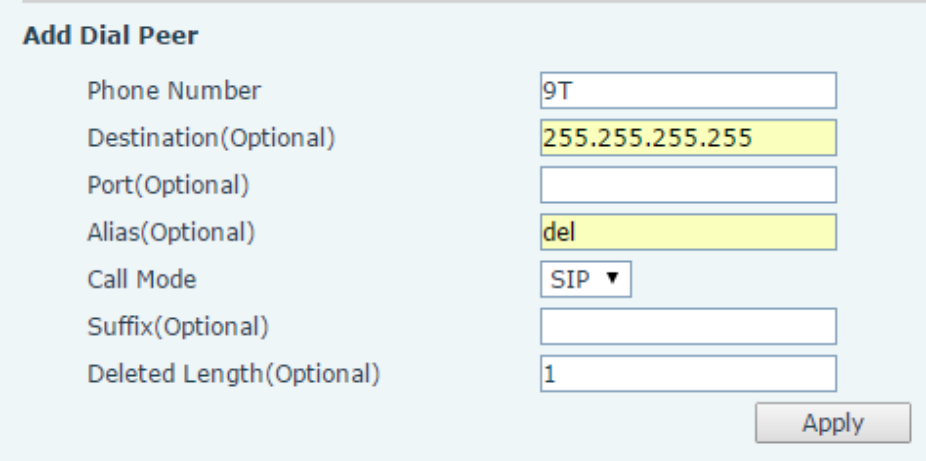

<span id="page-27-2"></span>**Figura 9 - Supresión Configuración**

# <span id="page-27-0"></span>8.13 **LÍNEAS / Marcar Plan**

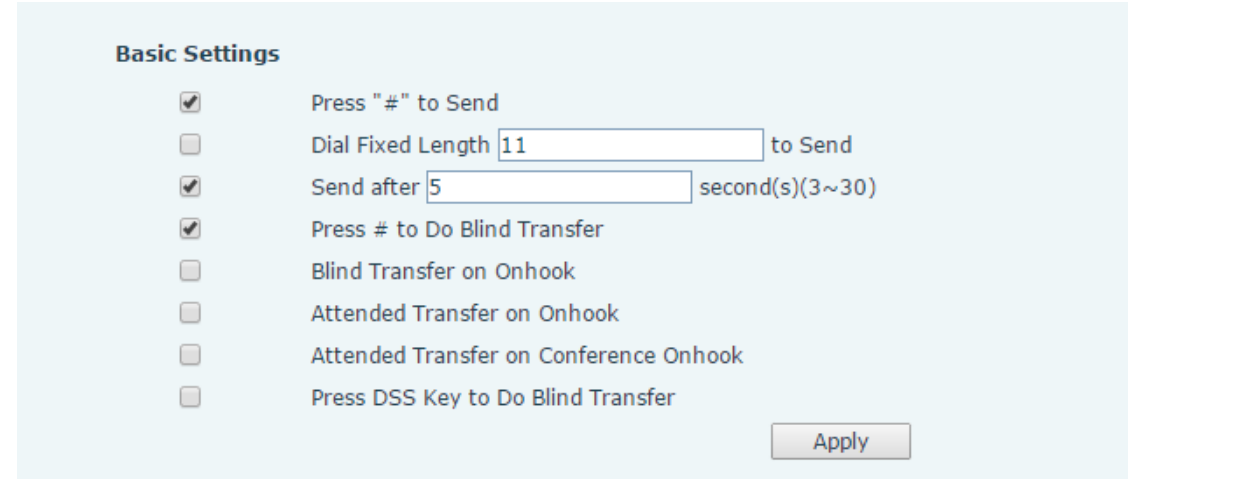

<span id="page-27-3"></span>**Figura 10 - Configuración del plan de marcado**

El dispositivo admite 8 modos de marcación:

- $\blacksquare$ Presione # para enviar: marque el número deseado y presione # para enviarlo al servidor.
- $\blacksquare$ Marcar longitud fija: configure la longitud fija para marcar
- Enviar después de segundos: el número se enviará al servidor después del tiempo especificado.  $\blacksquare$
- Presione # para hacer una transferencia ciega: presione # después de ingresar el número objetivo para п la transferencia. El teléfono transferirá la llamada actual al tercero.
- Transferencia ciega en Onhook: cuelgue después de ingresar el número de destino para la  $\blacksquare$ transferencia. El teléfono transferirá la llamada actual al tercero.
- Transferencia asistida en Onhook: cuelgue después de que el tercero conteste. El teléfono transferirá la  $\blacksquare$ llamada actual al tercero.
- Transferencia asistida en conferencia Onhook Cuelgue durante una llamada de conferencia de 3 vías,  $\blacksquare$ las otras dos formas harán una llamada.
- Presione la tecla DSS para hacer una transferencia ciega: cuando el usuario está en la pantalla 'XFER', п el usuario puede completar Transferencia ciega presionando la tecla DSS.

# <span id="page-28-0"></span>8.14 **LÍNEAS / Configuración básica**

Configurar básico configuración de líneas.

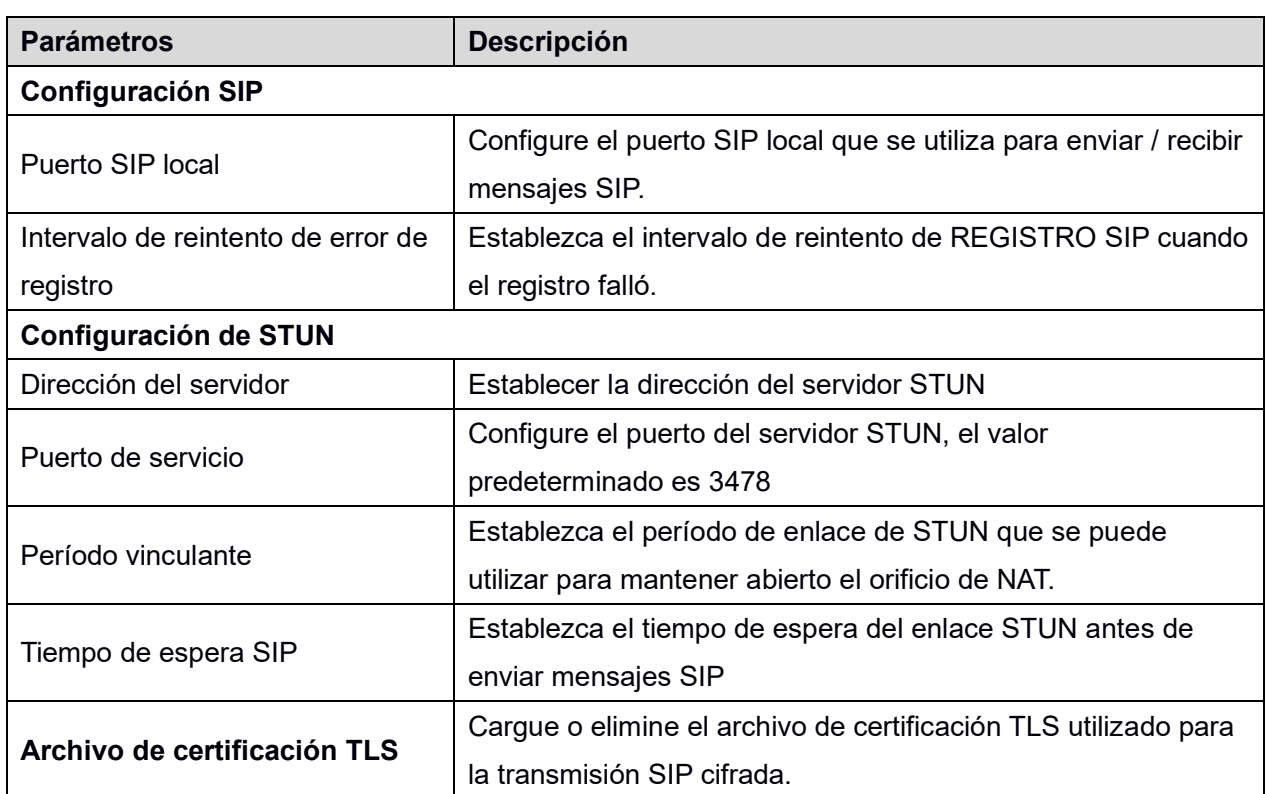

#### <span id="page-28-2"></span>**Mesa 3 - Configuración básica para líneas en la web**

# <span id="page-28-1"></span>8.15 **TELÉFONO / Funciones**

Configurar las funciones del teléfono

<span id="page-28-3"></span>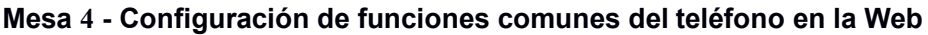

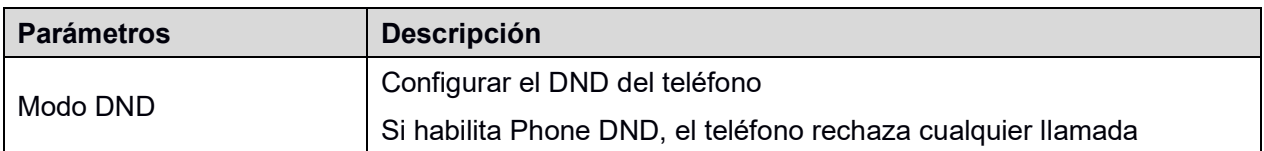

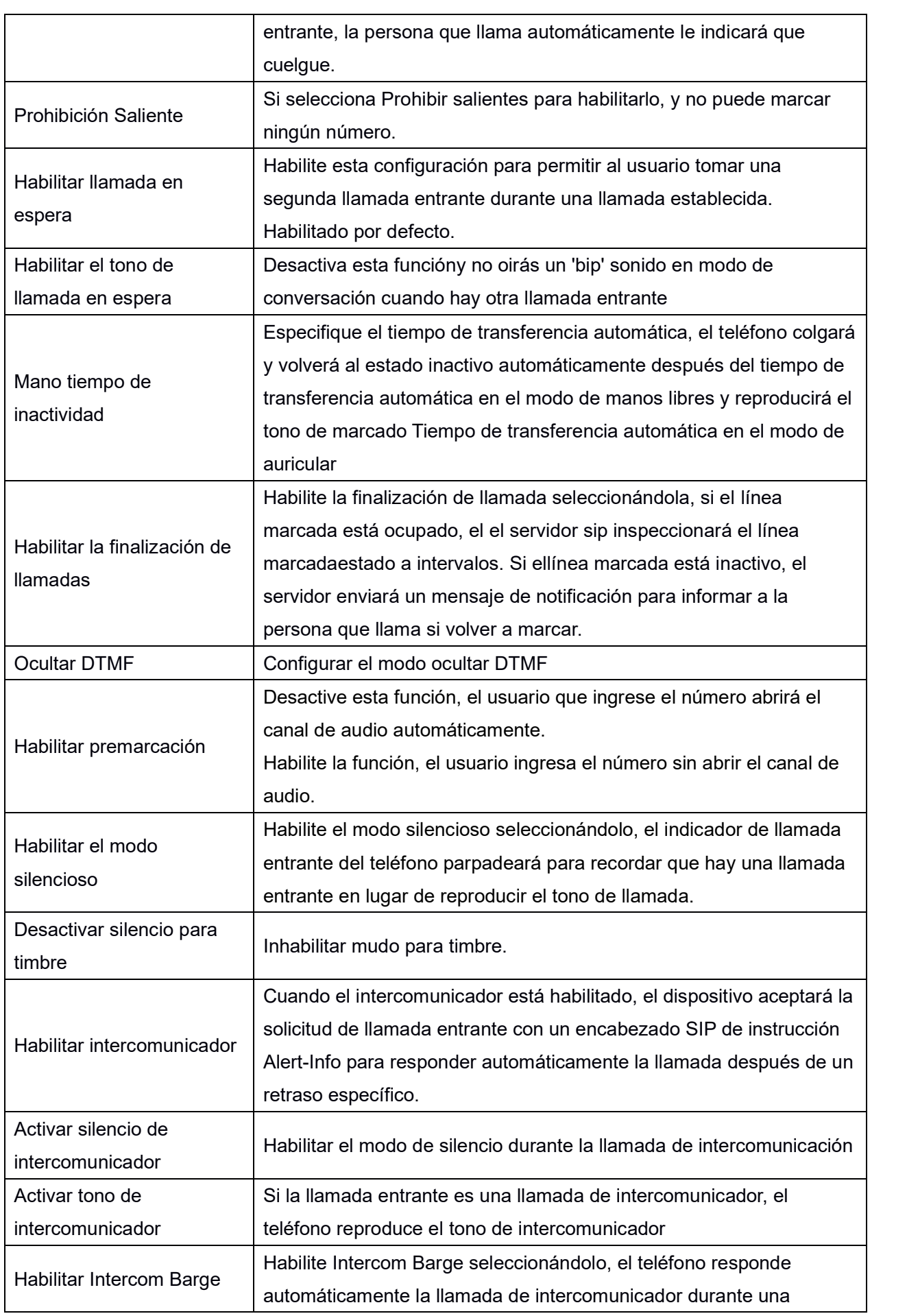

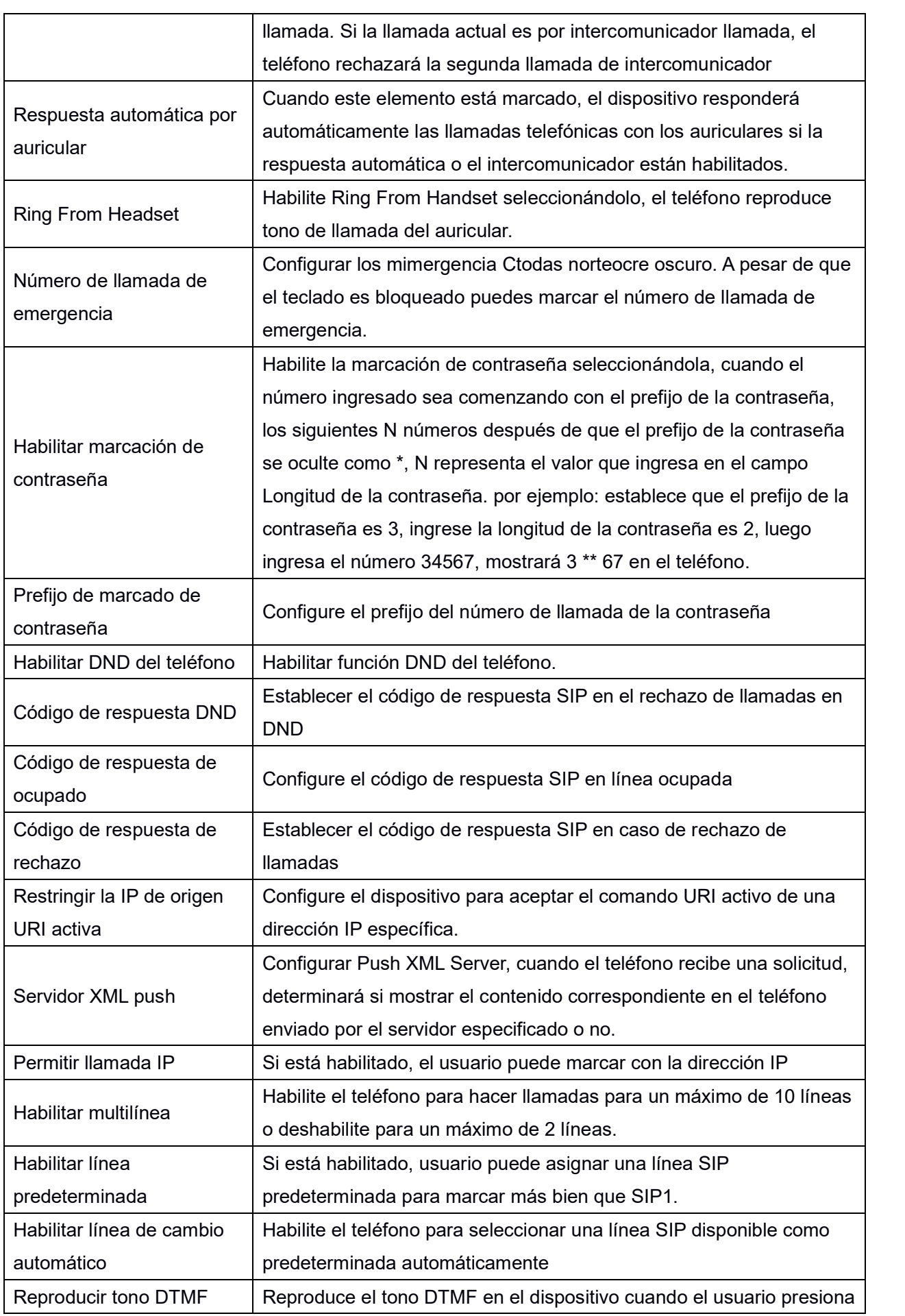

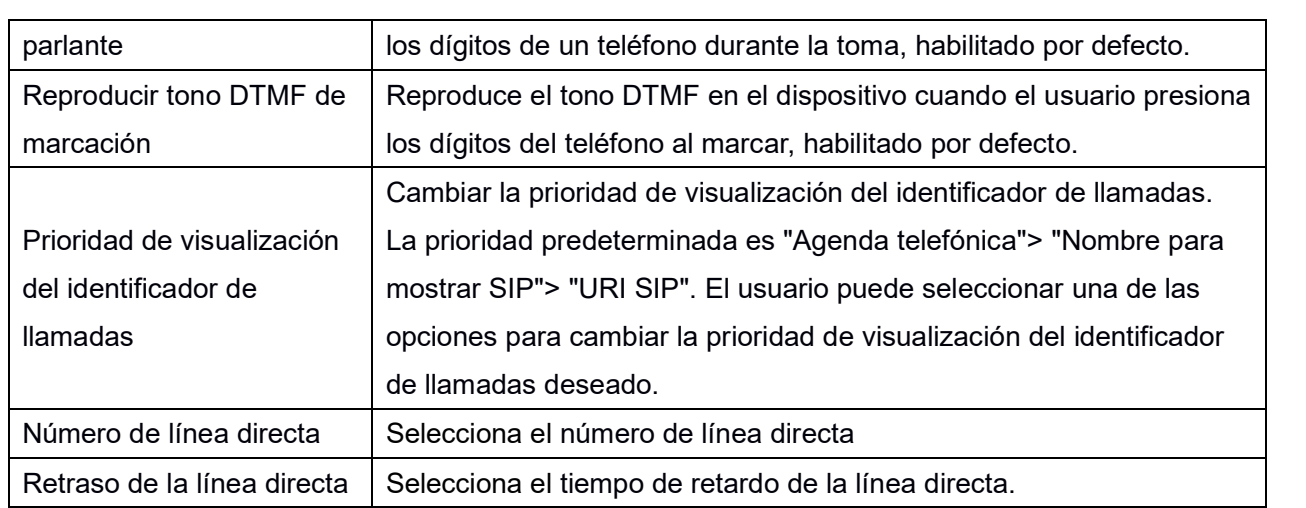

#### **URL de acción**

URL de varias acciones realizadas por el teléfono. Estas acciones se registran y se envían como archivos xml al servidor. El formato de muestra es http: // InternalServer /FileName.xml

# <span id="page-31-0"></span>8.16 **TELÉFONO / Audio**

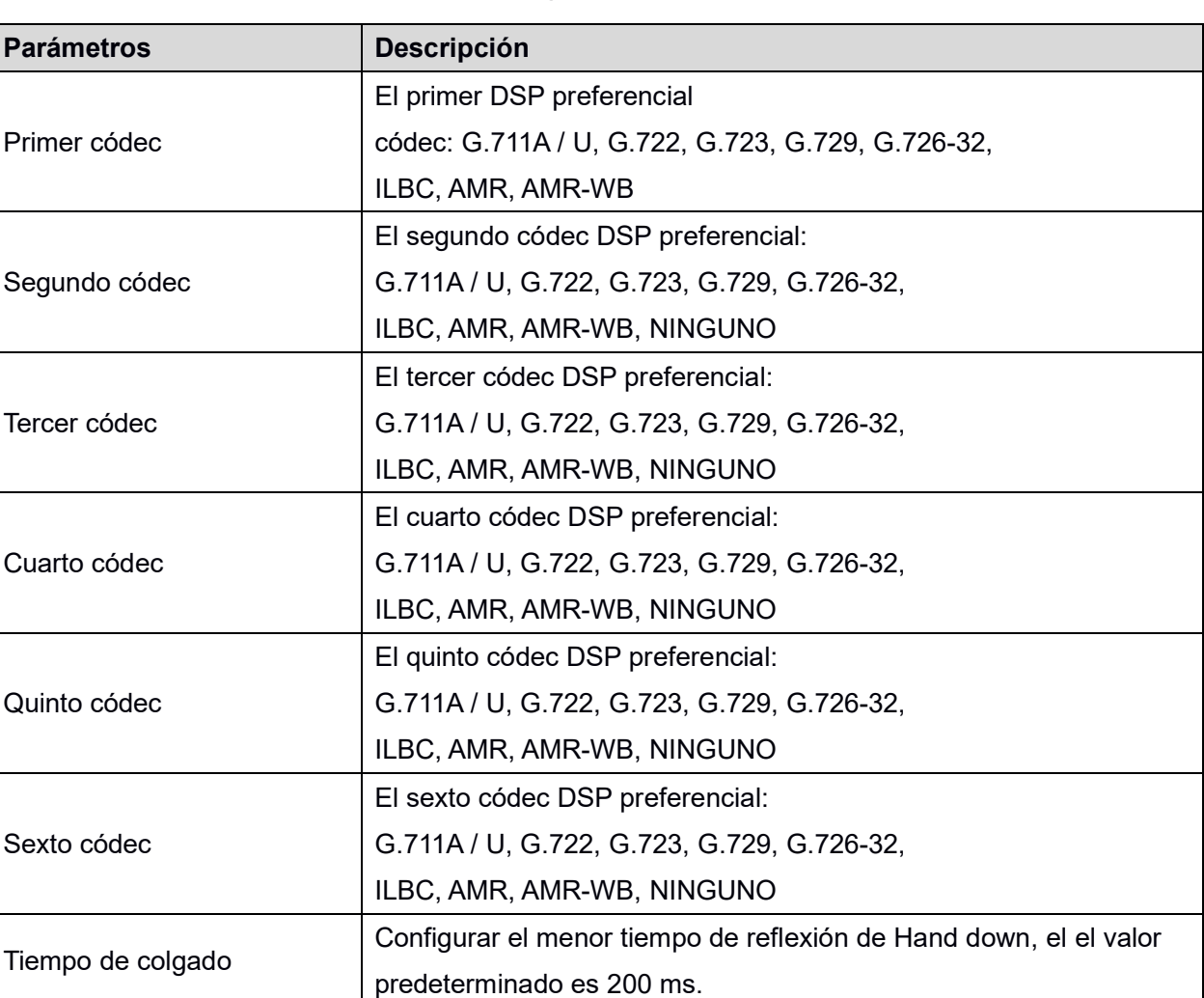

<span id="page-31-1"></span>**Mesa 5 - Configuración de audio en la web**

 $\overline{\phantom{0}}$ 

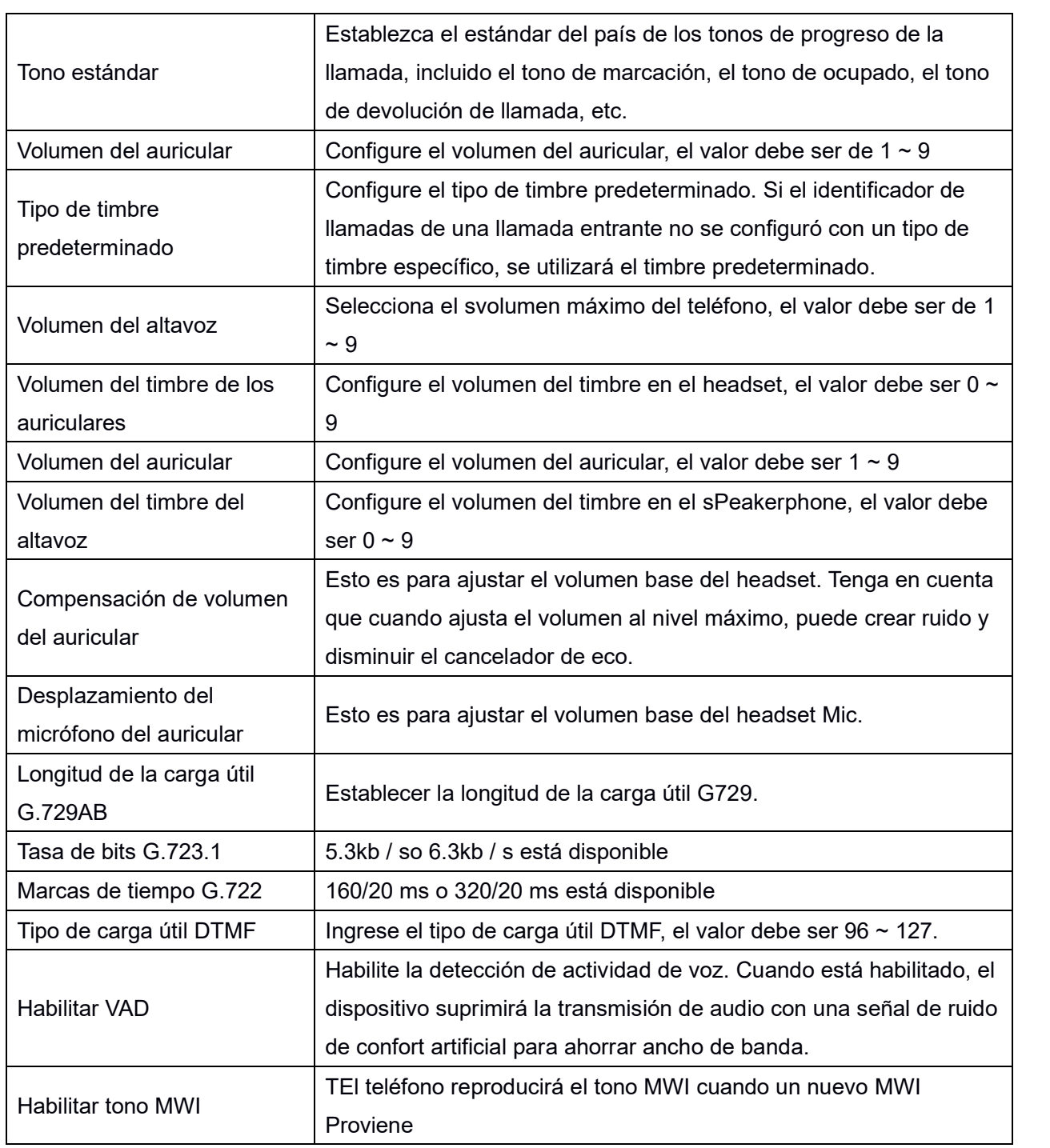

# <span id="page-32-0"></span>8.17 **TELÉFONO / MCAST**

Esta función permite al usuario realizar algún tipo de llamada de difusión a personas que están en un grupo de multidifusión. El usuario puede configurar una clave DSS de multidifusión en el teléfono, que le permite enviar una secuencia de protocolo de transporte en tiempo real (RTP) a las direcciones de multidifusión preconfiguradas sin involucrar la señalización SIP. También puede configurar el teléfono para recibir una transmisión RTP desde direcciones de escucha de multidifusión preconfiguradas sin involucrar la señalización SIP. Puede especificar hasta 10 direcciones de escucha de multidifusión.

#### <span id="page-32-1"></span>**Mesa 6 - Parámetros MCAST en la Web**

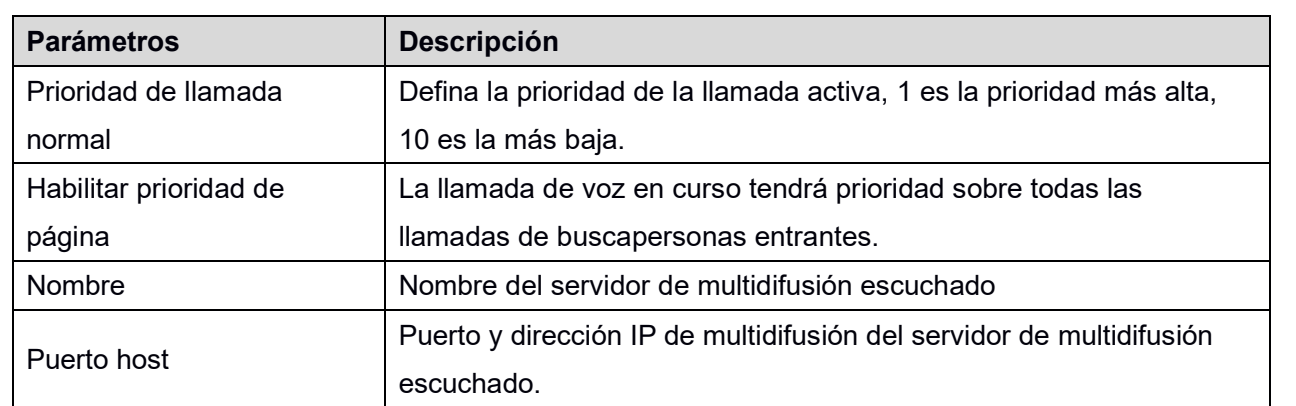

# <span id="page-33-0"></span>8.18 **TELÉFONO / Hora / Fecha**

El usuario puede configurar los ajustes de hora del dispositivo en esta página.

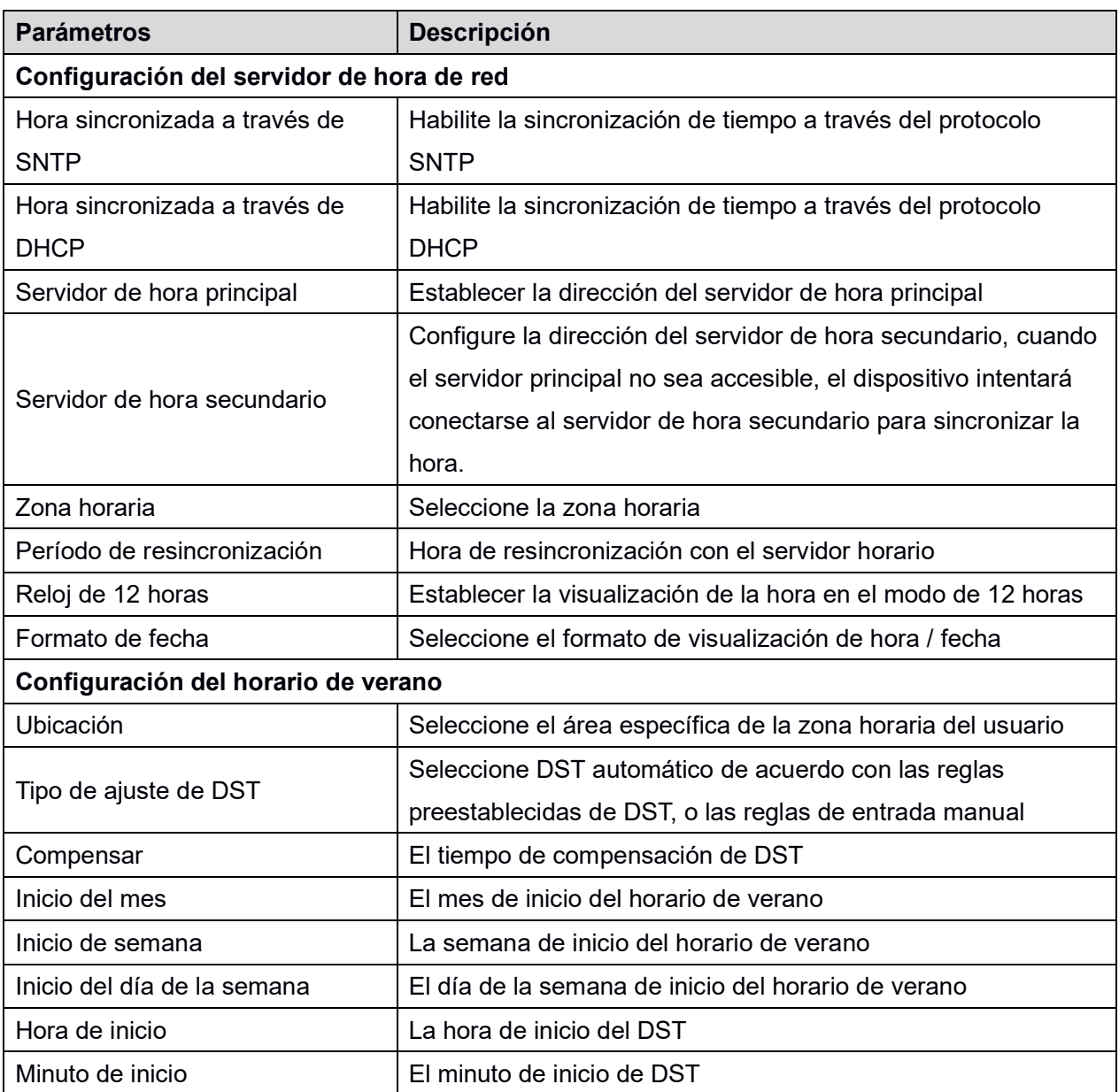

#### <span id="page-33-1"></span>**Mesa 7 - Parámetros de configuración de hora / fecha en la web**

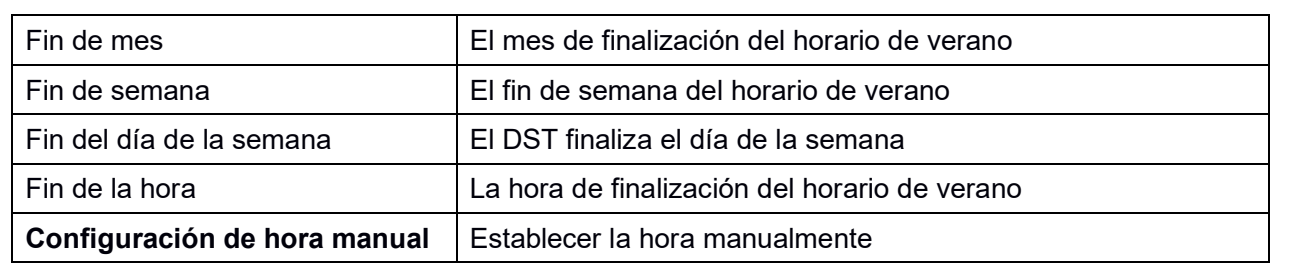

# <span id="page-34-0"></span>8.19 **REGISTROS DE LLAMADAS**

El usuario puede buscar registros de llamadas completos en esta página, ordenar los registros de llamadas por hora, identificador de llamadas, nombre de contacto, duración o línea, y también puede filtrar los registros de llamadas por tipos de registro de llamadas, entrantes, salientes, perdidas o todas.

El usuario puede guardar un registro de llamadas en su directorio telefónico o agregarlo a la lista negra.

El usuario también puede realizar una llamada web haciendo clic en el número de un registro de llamadas.

# <span id="page-34-1"></span>8.20 **TECLA DE FUNCIÓN / Tecla de función**

El dispositivo proporciona 6 claves DSS definidas por el usuario como máximo. Noser puede configurar / personalizar cada tecla DSS en esta webpágina.

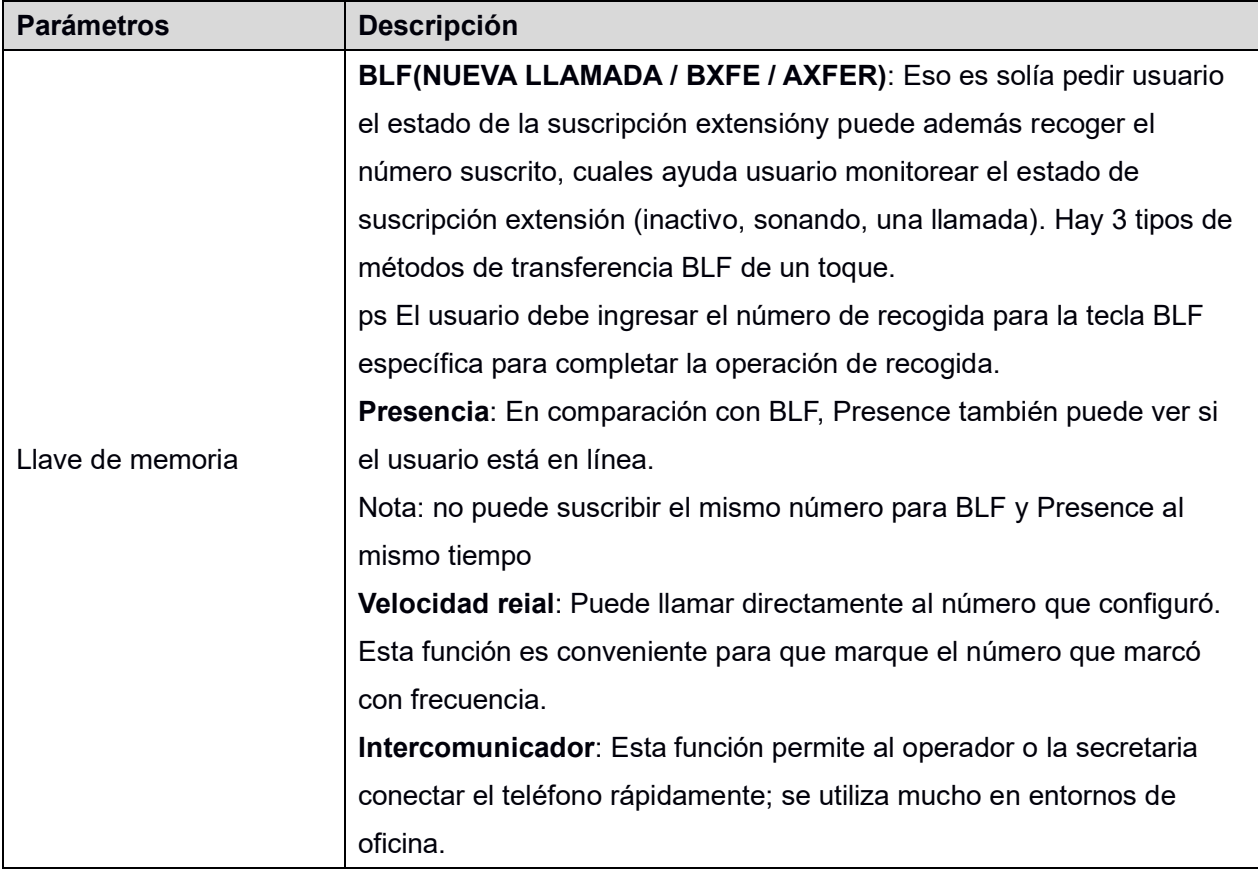

<span id="page-34-2"></span>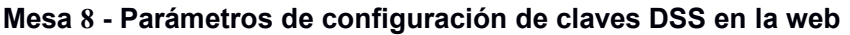

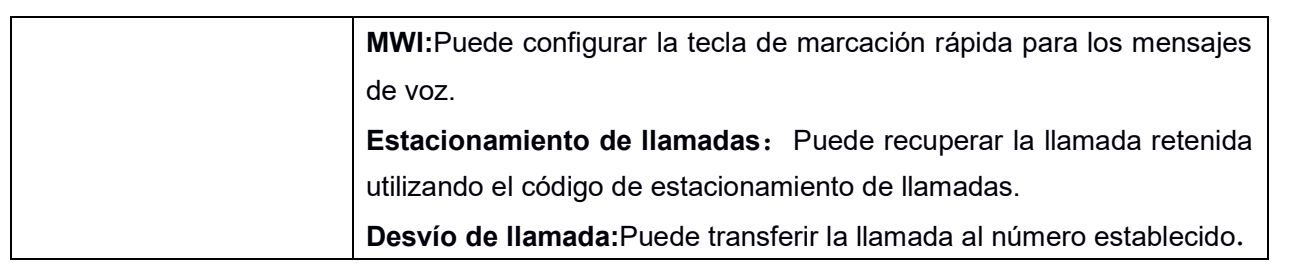

# <span id="page-36-0"></span>9 **Características avanzadas**

#### <span id="page-36-1"></span>9.1 **VPN**

La red privada virtual (VPN) es una tecnología que permite que el dispositivo cree una conexión de túnel a un servidor y se convierta en parte de la red del servidor. La transmisión de red del dispositivo puede enrutarse a través del servidor VPN.

Para algunos usuarios, especialmente los usuarios empresariales, es posible que sea necesario establecer una conexión VPN antes de activar un registro de línea. El dispositivo admite dos modos VPN, Protocolo de transporte de capa 2 (L2TP) y OpenVPN.

La conexión VPN debe configurarse e iniciarse (o detenerse) desde el portal web del dispositivo.

#### <span id="page-36-2"></span>**L2TP**

## **¡DARSE CUENTA! El dispositivo solo admite autenticación básica no cifrada y tunelización de datos no cifrados. Para los usuarios que necesitan cifrado de datos, utilice OpenVPN en su lugar.**

TPara establecer una conexión L2TP, los usuarios deben iniciar sesión en el portal web del dispositivo, abrir la página [Red] -> [VPN]. En el modo VPN, marque la opción "Habilitar VPN" y seleccione "L2TP", luego complete la dirección del servidor L2TP, el nombre de usuario de autenticación y la contraseña de autenticación en la sección L2TP. Presione "Aplicar" y el dispositivo intentará conectarse al servidor L2TP.

Una vez establecida la conexión VPN, la dirección IP de la VPN debe mostrarse en el estado de la VPN. Puede haber algún retraso en el establecimiento de la conexión. Es posible que el usuario deba actualizar la página para actualizar el estado.

Una vez que la VPN está configurada, el dispositivo intentará conectarse a la VPN automáticamente cuando el dispositivo se inicie cada vez que el usuario lo desactive. A veces, si la conexión VPN no se establece inmediatamente, el usuario puede intentar reiniciar el dispositivo y verificar si la conexión VPN se estableció después de reiniciar.

#### <span id="page-36-3"></span>**OpenVPN**

Para establecer una conexión OpenVPN, el usuario debe obtener los siguientes archivos de autenticación y configuración del proveedor de alojamiento OpenVPN y nombrarlos como sigue.

Archivo de configuración de OpenVPN: client.ovpn

Certificación CA Root: ca.crt

Certificación del cliente: client.crt

Clave de cliente: client.key

Luego, el usuario carga estos archivos en el dispositivo en la página web [Red] -> [VPN], Sección Archivos OpenVPN. Luego, el usuario debe marcar "Habilitar VPN" y seleccionar "OpenVPN" en el modo VPN y hacer clic en "Aplicar" para habilitar la conexión OpenVPN.

Al igual que la conexión L2TP, la conexión se establecerá cada vez que se reinicie el sistema hasta que el usuario la desactive manualmente.

# <span id="page-38-0"></span>10 **Solución de problemas**

Cuando el dispositivo no funciona correctamente, los usuarios pueden probar los siguientes métodos para recuperar el dispositivo o recopilar información relativa y enviar un informe de problemas al soporte.

## <span id="page-38-1"></span>10.1 **Actualice al software más reciente**

Fabricante seguirá publicando actualizaciones de software para corregir errores y mejorar las funciones del dispositivo. El dispositivo buscará una nueva versión de software del fabricante. servidor en la nube de forma automática y periódica.

## <span id="page-38-2"></span>10.2 **Restablecer el dispositivo a los valores predeterminados de fábrica**

Restablecer dispositivo a los valores predeterminados de fábrica borrará toda la configuración, las preferencias, la base de datos y los perfiles del usuario en el dispositivo y restaurará el dispositivo al estado predeterminado de fábrica.

Para realizar un restablecimiento de fábrica, el usuario debe [sistema] -> [configuraciones]. Entonces escoge [Reiniciar a los valores predeterminados de fábrica] y hacer clic [Reiniciar]y confirme la acción con [Okay]. El dispositivo wyoSe reiniciará en un estado predeterminado de fábrica limpio.

## <span id="page-38-3"></span>10.3 **Captura de paquetes de red**

A veces es útil volcar los paquetes de red del dispositivo para identificar el problema. Para obtener el volcado de paquetes del dispositivo, el usuario debe iniciar sesión en el portal web del dispositivo, abrir la página [Sistema] -> [Herramientas] y hacer clic en [Inicio] en la sección "Captura de paquetes de red". Aparecerá un mensaje emergente para pedirle al usuario que guarde el archivo de captura. A continuación, el usuario debe realizar las operaciones pertinentes, como activar / desactivar la línea o realizar llamadas telefónicas y hacer clic en el botón [Detener] en la página web cuando finalice la operación. Los paquetes de red del dispositivo durante el período se volcaron al archivo guardado. El usuario puede examinar los paquetes con un analizador de paquetes o enviarlo al soporte.

# <span id="page-39-0"></span>10.4 **Casos de problemas comunes**

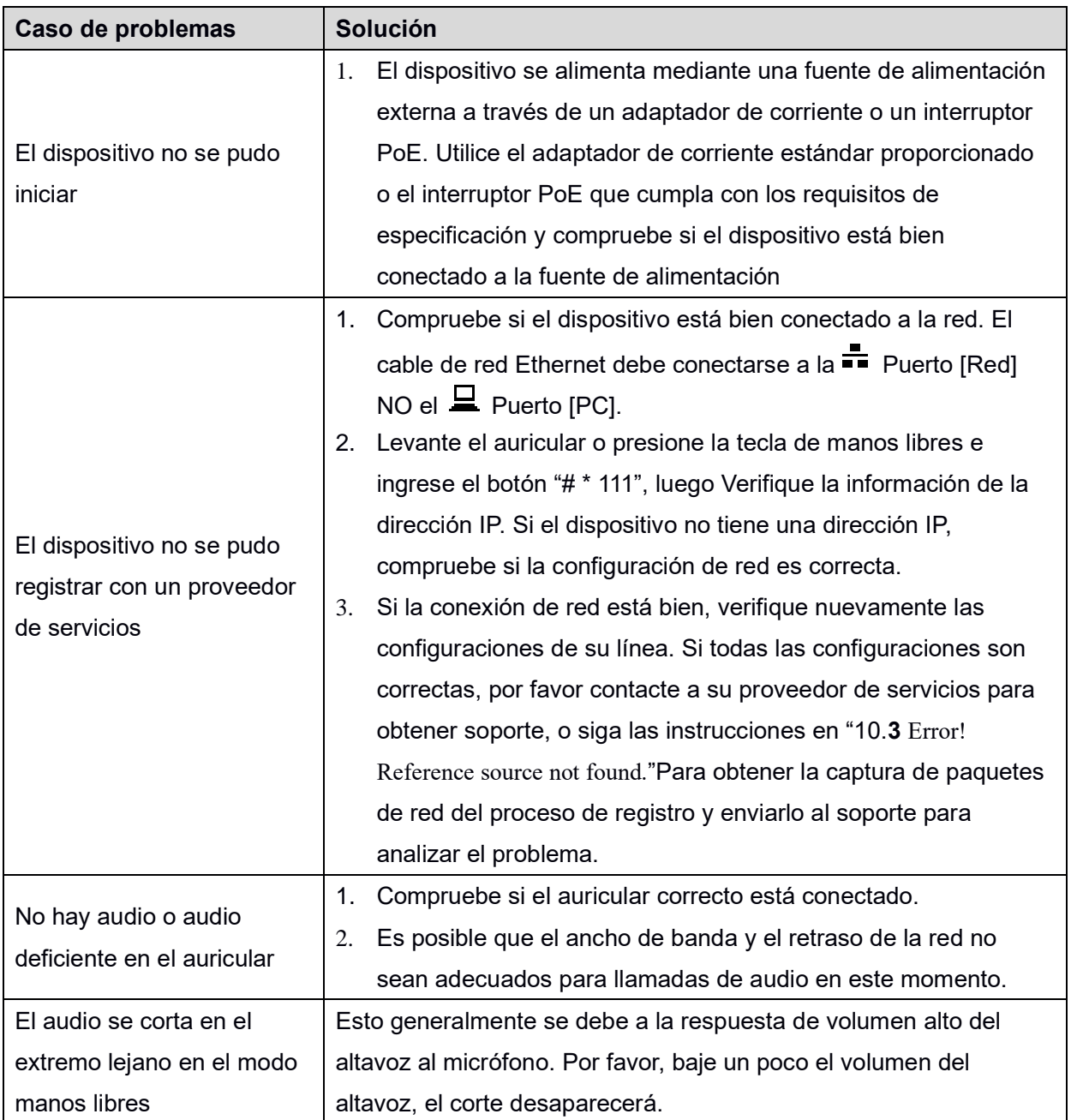

## <span id="page-39-1"></span>**Mesa 9 - Casos de problemas**